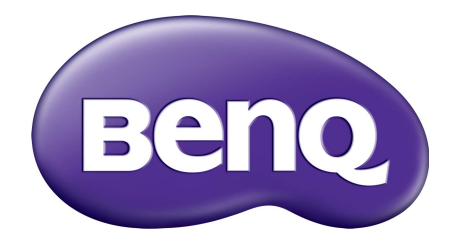

# Serija E Monitor LCD Navodila za uporabo

### <span id="page-1-0"></span>Avtorske pravice

Avtorske pravice © 2017 so last BenQ družbe. Vse pravice so pridržane. Nobeden del te publikacije ne sme biti posnet, prenesen, prepisan, shranjen na spominsko napravo ali preveden v katerikoli jezik ali računalniski jezik v kakršnikoli obliki ali pomenu, elektronskem, mehanskem, magnetnem, optičnem, kemičnem, ročnem ali drugače brez predhodnega dovoljenja BenQ družbe.

### Izključitve

Razen kot je izrecno določeno v tem omejenem jamstvu, BenQ družba ne daje nikakršnih drugih jamstev, bodisi izrecnih bodisi naznačenih, vključno z naznačenim jamstvom prodajalca za primernost za prodajo ali za določen namen. V nadaljevanju, BenQ družba pridržuje pravico za obnavljanje te publikacije in za občasne spremembe v vsebini. Družba BenQ ni dolžna obvestiti kogarkoli za morebitne popravke ali spremembe v vsebini.

Migetanje pri delovanju lahko povzročajo zunanji dejavniki, med drugim slaba kakovost kabla, nestabilno napajanje, motnje signala in slaba ozemljitev. (Velja le za modele brez utripanja.)

### BenQ ecoFACTS

BenQ has been dedicated to the design and development of greener product as part of its aspiration to realize the ideal of the "Bringing Enjoyment 'N Quality to Life" corporate vision with the ultimate goal to achieve a low-carbon society. Besides meeting international regulatory requirement and standards pertaining to environmental management, BenQ has spared no efforts in pushing our initiatives further to incorporate life cycle design in the aspects of material selection, manufacturing, packaging, transportation, using and disposal of the products. BenQ ecoFACTS label lists key eco-friendly design highlights of each product, hoping to ensure that consumers make informed green choices at purchase. Check out BenQ's CSR Website at <http://csr.BenQ.com/> for more details on BenQ's environmental commitments and achievements.

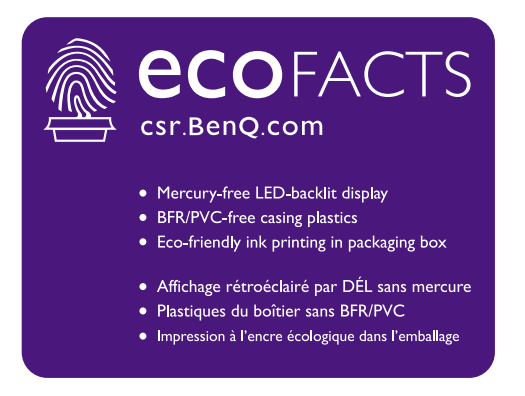

### Napetostna zaščita

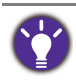

Za najboljše delovanje in dolgo življenjsko dobo monitorja upoštevajte ta varnostna navodila.

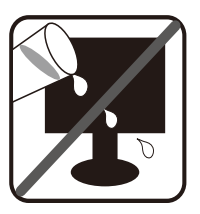

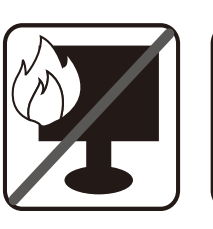

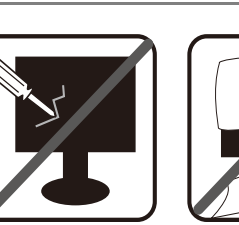

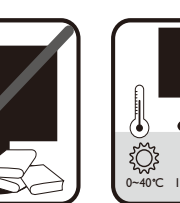

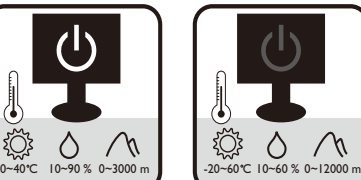

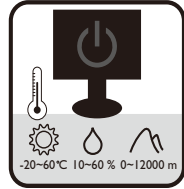

- Vtič za izmenično napetost ščiti to opremo pred neposredno napetostjo.
- Napajanje izdelka prekinete tako, da napajalni kabel iztaknete iz vtičnice. Vtičnica za napajanje mora biti blizu naprave in mora biti lahko dostopna.
- Izdelek uporabljajte samo z virom napajanja, ki je naveden na nalepki z električnimi zahtevami. Če niste prepričani, kakšen vir napajanja je na voljo, se posvetujte s pooblaščenim prodajalcem ali lokalnim podjetjem za dobavo električne energije.
- Priključljiva oprema tipa A in razreda I mora biti priključena v ozemljen priključek.
- Uporabiti je treba odobreni napajalni kabel enakovreden ali boljši od H03VV-F ali H05VV-F, 2G ali 3G, 0,75mm2.
- (Če je priložen daljinski upravljalnik) ČE VSTAVITE NAPAČNO BATERIJO, OBSTAJA NEVARNOST EKSPLOZIJE. RABLJENE BATERIJE ODVRZITE V SKLADU Z NAVODILI.

Za modele z napajalnikom:

- Uporabljajte samo napajalnik, ki je bil priložen vašemu monitorju LCD. Uporaba drugega napajalnika lahko povzroči napačno delovanje in/ali nevarnost.
- Med uporabo naprave ali med polnjenjem baterije omogočite ustrezno prezračevanje napajalnika. Napajalnika ne pokrivajte s papirjem ali drugimi predmeti, ki bi zmanjšali hlajenje. Napajalnika ne uporabljajte, medtem ko ga imate v torbi.
- Napajalnik priključite v ustrezen vir električne energije.
- Napajalnika ne poskušajte popravljati. V njem ni delov, ki bi jih lahko popravili. V primeru poškodb ali izpostavljenosti vlagi napajalnik zamenjajte.

### Čiščenje in vzdrževanje

- Monitorja ne postavljajte tako, da bo sprednja stran neposredno na tleh ali na mizi. Površina zaslona se namreč lahko opraska.
- Preden opremo vklopite, jo morate pritrditi na stensko strukturo.
- (Za modele, ki zagotavljajo montažo na steno ali strop)
	- Monitor in montažni komplet monitorja namestite na ravno stensko površino.
	- Prepričajte se, da sta stenski material in standardni komplet za stensko namestitev (ki ga kupite posebej) dovolj stabilna, da lahko podpirata težo monitorja.
	- Preden iz monitorja LCD izklopite kable, izključite monitor in napajanje.
- Preden začnete čistiti izdelek, ga vedno izključite iz stenske vtičnice. Površino monitorja LCD očistite z mehko krpo brez vlaken. Izogibajte se uporabi tekočin, aerosolnih razpršilcev ali sredstev za čiščenje stekla.
- Reže in odprtine na zadnji strani ali zgornji strani ohišja so namenjene prezračevanju. Pazite, da jih ne boste zaprli ali pokrili. Monitorja nikoli ne postavljajte v bližino radiatorja ali drugega vira toplote ali nad njega, prav tako pa tudi ne v vgrajeno zaprto instalacijo, razen če je na voljo ustrezno prezračevanje.
- Na monitor ne postavljajte težkih predmetov, da preprečite morebitne osebne poškodbe ali poškodbe monitorja.
- Morda boste želeli shraniti škatlo in embalažo, da ju boste lahko uporabili za transport monitoria v prihodnie.
- Za informacije o nazivni moči, datumu izdelave in identifikacijskih oznakah glejte nalepko izdelka.

### **Servisiranje**

- Izdelka ne poskušajte servisirati sami. Z odpiranjem ali odstranjevanjem pokrovov se lahko izpostavite nevarni napetosti ali drugim tveganjem. V primeru zgoraj opisane nepravilne uporabe ali druge nesreče, kot je padec ali napačna uporaba, se za servis obrnite na usposobljeno servisno osebje.
- Za dodatno podporo se obrnite na mesto nakupa ali obiščite lokalno spletno mesto <www.BenQ.com>.

### Pozor

- Monitor mora biti od vaših oči oddaljen od 50 do 70 cm (20 do 28 palcev).
- Če dlje časa gledate v zaslon, pride do utrujenosti oči in poslabšanja vida. Na vsako uro uporabe izdelka odpočijte oči od 5 do 10 minut.
- Za zmanjšanje obremenitve oči usmerite pogled na oddaljene predmete.
- S pogostim mežikanjem in vajami za oči boste preprečili izsuševanje oči.

## Vsebina

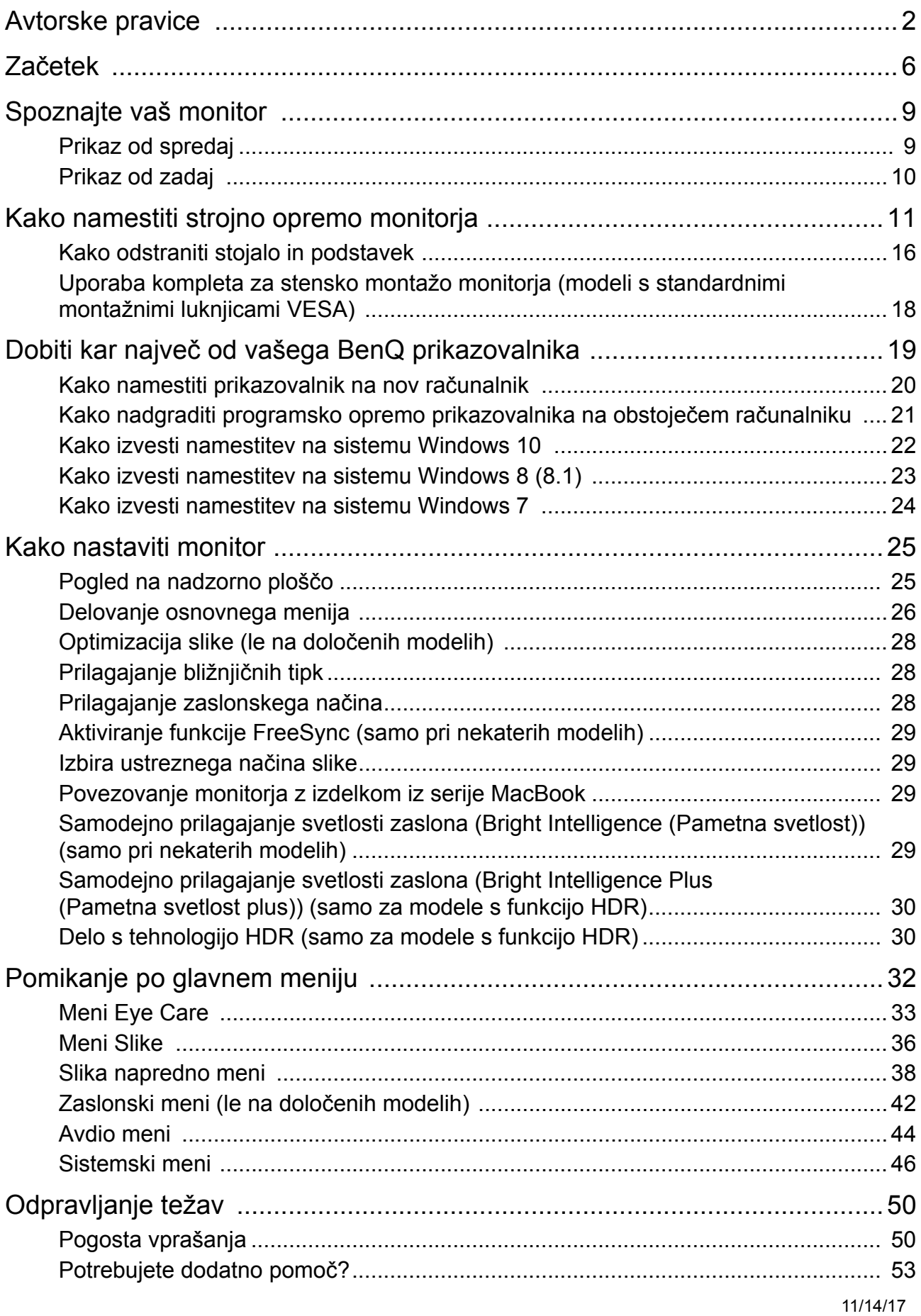

### <span id="page-5-0"></span>Začetek

Ko razpakirate, prosimo preverite, če imate naslednje stvari. V primeru, da kateri del manjka ali je poškodovan, se obrnite na zadevnega prodajalca.

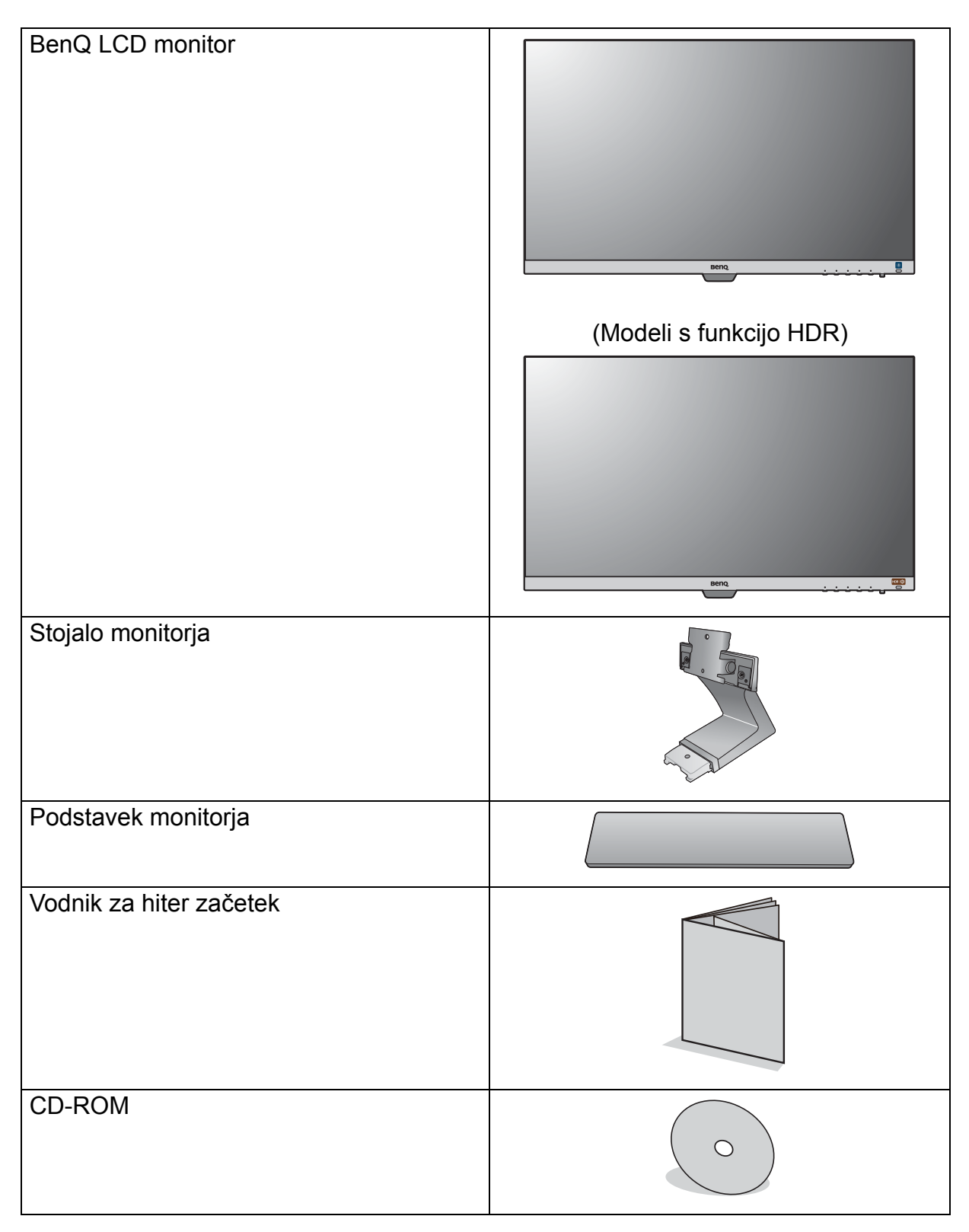

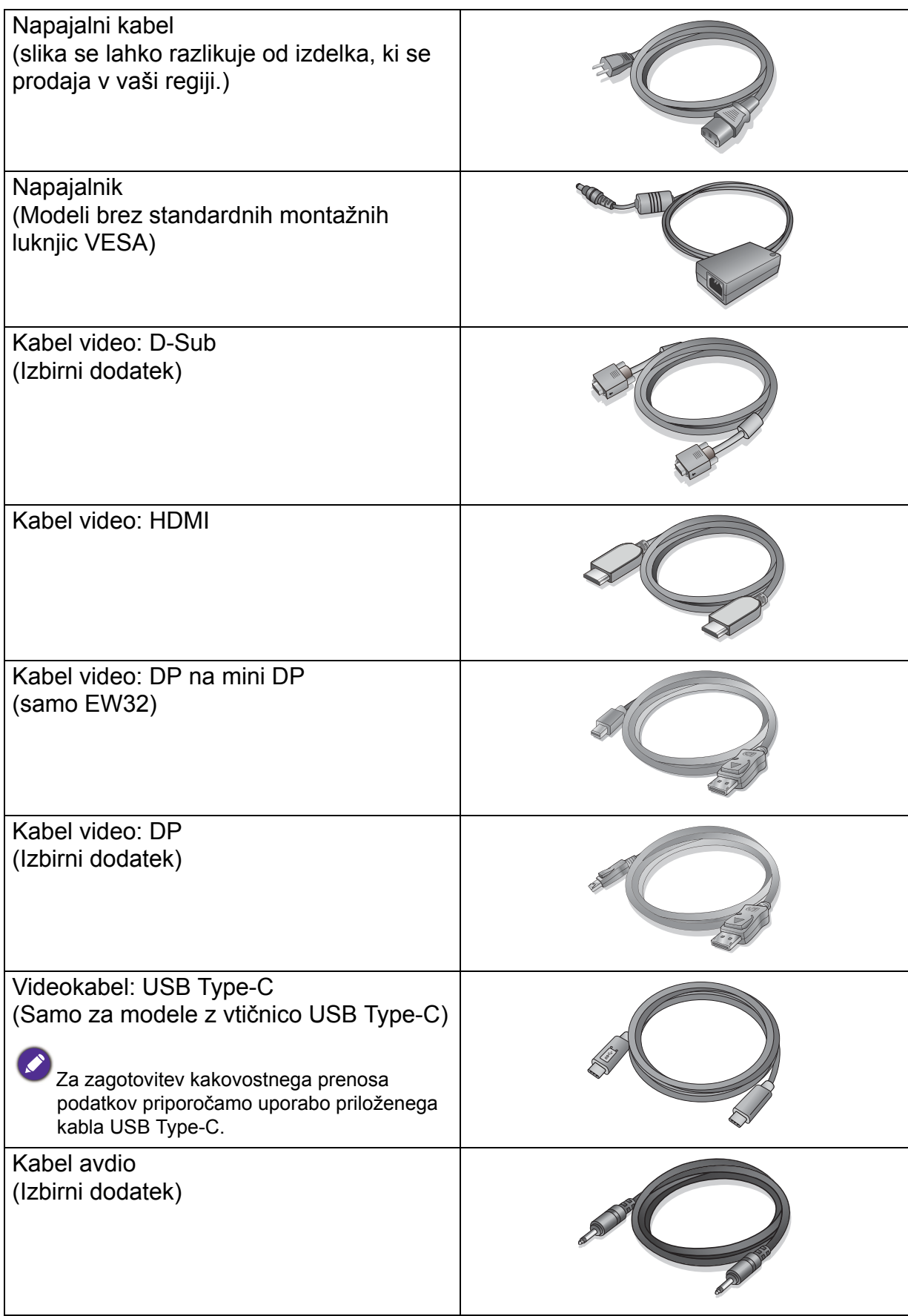

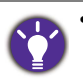

• Priloženi dodatki in slike, prikazane v priročniku, se lahko razlikujejo od dejanske vsebine in izdelkov, ki so na voljo v vaši regiji. Poleg tega se lahko vsebina paketa spremeni brez predhodnega obvestila. Kable, ki jih niste prejeli z izdelkom, lahko dokupite.

• Morda boste želeli shraniti škatlo in embalažo za prevažanje v prihodnje. Zaščitna pena embalaže je idealna za zaščito zaslona med prevažanjem.

Izdelek in pripomočke zmeraj hranite izven dosega majhnih otrok.

### <span id="page-8-0"></span>Spoznajte vaš monitor

### <span id="page-8-1"></span>Prikaz od spredaj

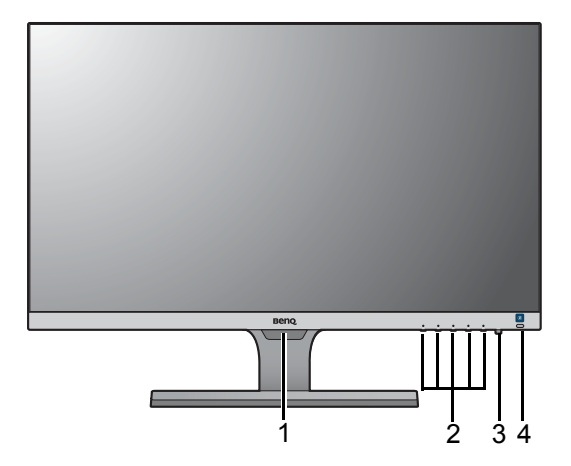

(Modeli s funkcijo HDR)

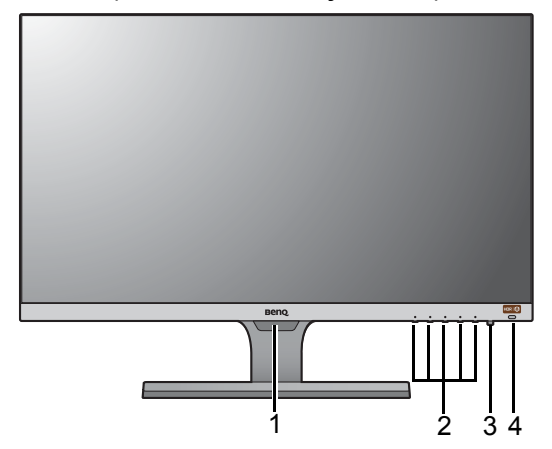

- 1. Svetlobni senzor
- 2. Kontrolni gumbi
- 3. Gumb za vklop/izklop
- 4. Bližnjična tipka Bright Intelligence (Pametna svetlost) (Modeli s funkcijo HDR) Bližnjična tipka HDR/Bright Intelligence Plus (Pametna svetlost plus)

### <span id="page-9-0"></span>Prikaz od zadaj

#### EW27

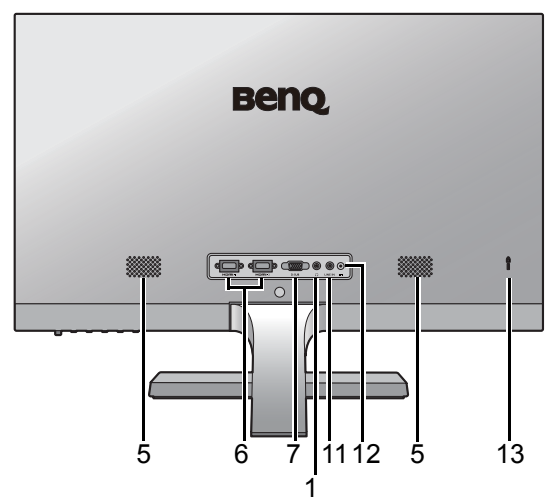

# **Beno**  $5 \t 6 \t 8 \t 10$ 12 6 8 | 10 | 12 5 | 13

EW32

#### EL2870U

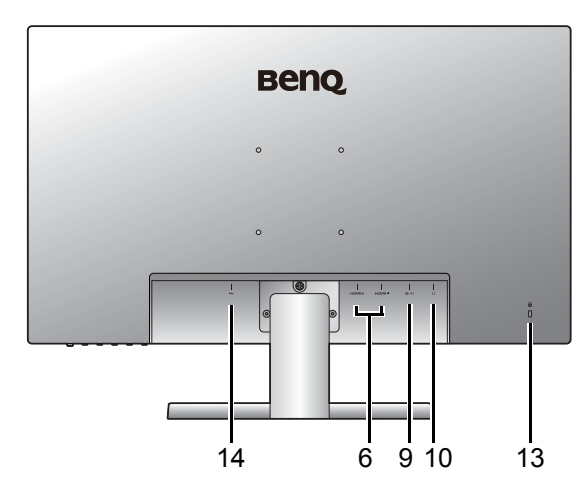

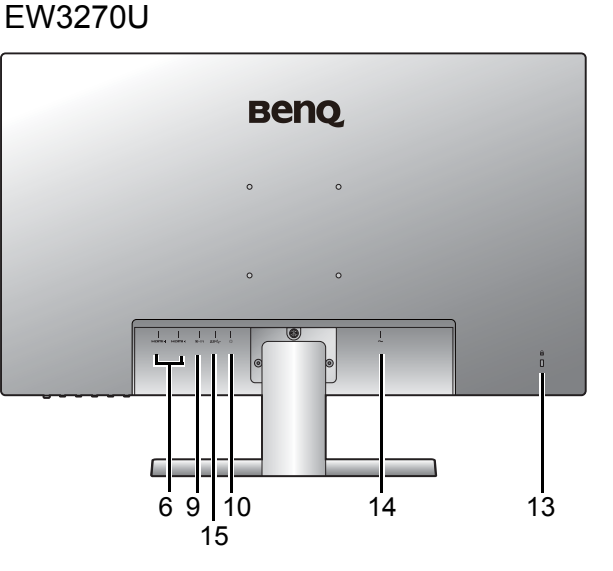

9

11

- 5. Zvočniki
- 6. Vrata HDMI x 2
- 7. Vtičnica D-Sub
- 8. Vtičnica za mini DisplayPort
- 9. Vtičnica DisplayPort
- 10. Priključek za slušalke
- 11. Vhod za zvočne naprave
- 12. Vhodni priključek za enosmerni tok
- 13. Reža za ključavnico Kensington
- 14. Vhodni priključek z izmeničnim napajanjem
- 15. Vrata USB Type-C

• Zgornja shema se lahko razlikuje glede na model.

• Slika se lahko razlikuje od izdelka, ki se prodaja v vaši regiji.

### <span id="page-10-1"></span><span id="page-10-0"></span>Kako namestiti strojno opremo monitorja

- Če je računalnik vklopljen, ga morate pred nadaljevanjem izklopiti.
- Monitorja ne priključite ali vklopite, dokler to ni določeno v navodilih.
- Naslednje ilustracije so zgolj referenčne. Razpoložljivi vhodni in izhodni priključki se lahko spreminjajo glede na kuplieni model.
- Po površini zaslona ne pritiskajte s prsti.

#### 1. Pritrdite podstavek monitorja.

Pazite, da ne poškodujete monitorja. Če površino zaslona postavite na kakršen koli predmet, na primer spenjalnik ali miško, lahko poči steklo ali se poškoduje substrat LCD, kar razveljavi garancijo. Če monitor potiskate ali vlečete po mizi, lahko opraskate ali poškodujete površino okrog monitorja in njegove kontrolnike.

Monitor in zaslon zaščitite tako, da na ravni površini na mizi pripravite prostor in nanjo namestite mehko podlogo, na primer pakirno vrečko monitorja.

Monitor previdno položite na ravno, čisto in podloženo površino z zaslonom obrnjenim navzdol.

Modeli brez standardnih montažnih luknjic VESA

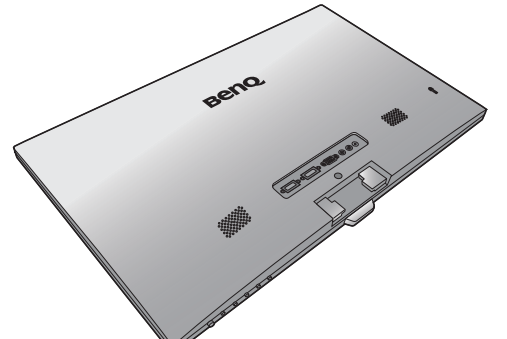

Modeli s standardnimi montažnimi luknjicami VESA

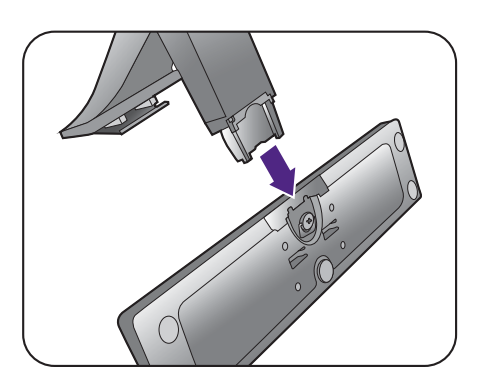

Privijte vijak na dnu podstavka monitorja, kot je prikazano na sliki.

Stojalo monitorja namestite na podstavek, kot je

prikazano na sliki, tako da se umesti.

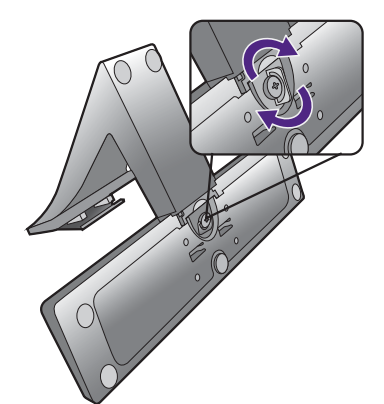

Usmerite in uskladite ročico stojala z monitorjem in ju pritiskajte skupaj, da zaslišite klik in se zaskočita.

Modeli brez standardnih montažnih luknjic VESA

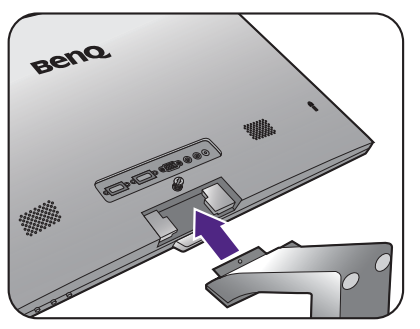

Modeli s standardnimi montažnimi luknjicami VESA

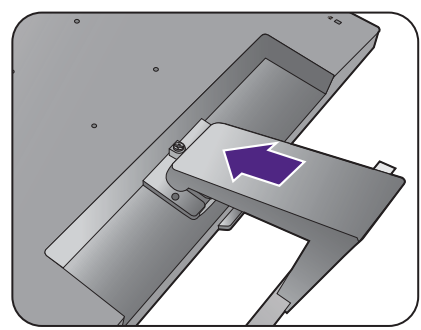

Modeli s standardnimi montažnimi

luknjicami VESA

Privijte vijake, s katerimi je stojalo pritrjeno na monitor.

Modeli brez standardnih montažnih luknjic VESA

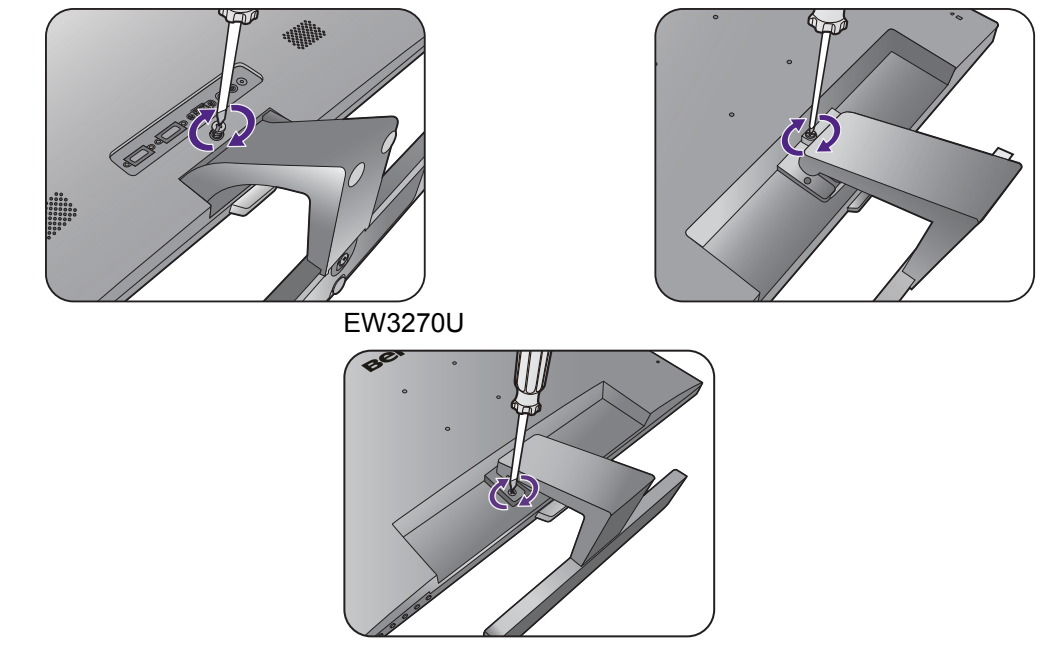

Vijak lahko privijete ali odvijete s ploskim izvijačem ali kovancem.

Od velikosti monitorja je odvisno, ali bo za pritrditev stojala na monitor uporabljenih več vijakov. Ilustracije v tem dokumentu so zgolj referenčne in so lahko drugačne od vašega izdelka.

Pazljivo dvignite monitor in ga obrnite, nato pa ga na ravni, gladki površini obrnite pokonci na stojalu.

Modeli brez standardnih montažnih luknjic VESA

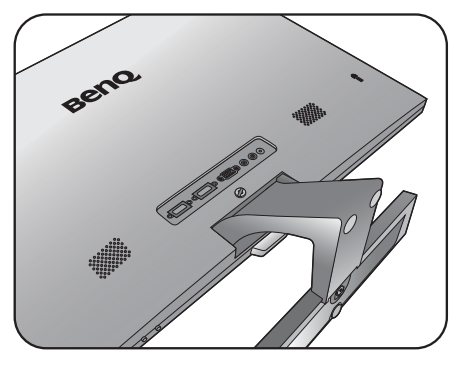

Modeli s standardnimi montažnimi luknjicami VESA

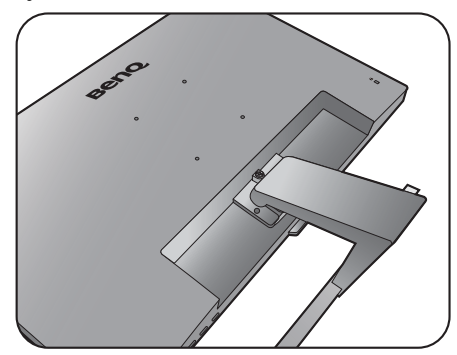

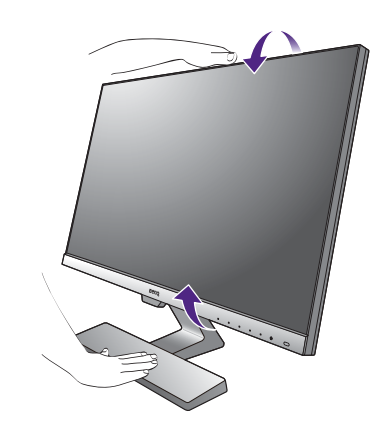

Priporočamo, da monitor postavite tako, da vas ne bodo motili nezaželeni odsevi iz drugih virov svetlobe.

Monitor ima steklo od roba do roba in je treba z njim ravnati previdno. Po površini zaslona ne pritiskajte s prsti. Kot zaslona prilagodite, tako da ga primete na vrhu in dnu, kot je prikazano na sliki. Prekomernemu pritiskanju na zaslon se je treba izogniti.

#### <span id="page-12-0"></span>2. Priključite video kabel računalnika.

Ţ

Video kabli, ki ste jih prejeli v paketu, in slike vtičnic so odvisni od izdelka, ki se prodaja v vašem območju.

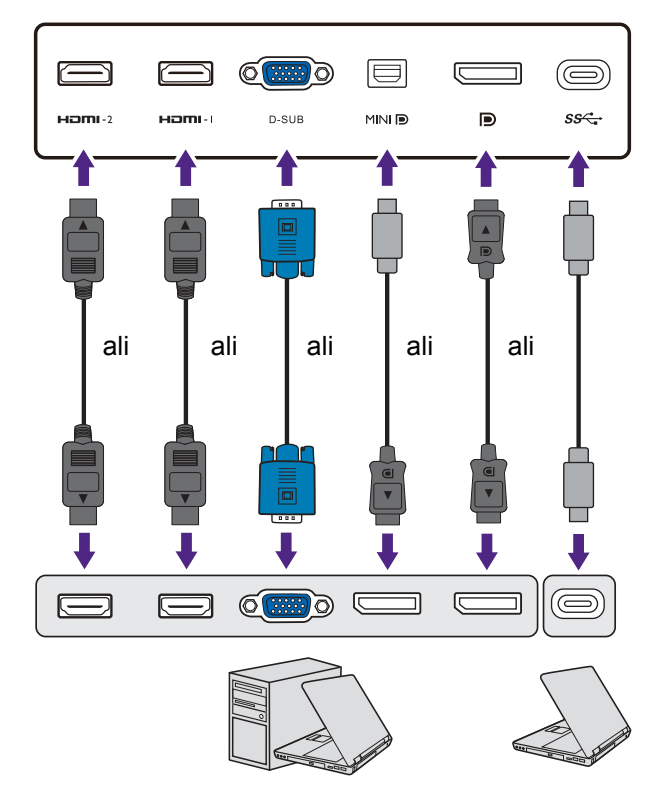

- Priključite vtič kabla D-Sub (na koncu brez feritnega filtra) na monitorjevo vtičnico. Drugi konec kabla (ki ima na koncu feritni filter) priključite v vtičnico za video na računalniku.
- Vtič kabla HDMI priključite v vrata HDMI na monitorju. Drugi konec kabla priključite v vrata HDMI na digitalni izhodni napravi.
- Vtič kabla DP priključite v vtičnico za video na monitorju. Drugi konec kabla priključite v vtičnico za video na računalniku.
- Vtič kabla mini DP priključite v vtičnico za video na monitorju. Drugi konec kabla priključite v vtičnico za video na računalniku.
- Vtič priloženega kabla USB Type-C priključite v vrata USB Type-C na monitorju. Omogoča prenos signala, zvoka in podatkov s prenosnega računalnika na monitor.

Privijte vse ročne vijake, da preprečite, da bi vtiči med uporabo ponesreči izpadli.

- Če vam je na voljo več načinov prenosa videa, bi bilo pred priključitvijo morda dobro preveriti kakovost slike pri uporabi posameznih kablov za video.
	- Boljša kakovost: HDMI / mini DP / DP / USB Type-C
	- Dobra kakovost: D-Sub
- Vrata Type-C na monitorju omogočajo samo prenos podatkov in ne zagotavljajo napajanja prenosnega računalnika. Potreben je dodaten napajalnik, priključen na prenosni računalnik.

#### <span id="page-13-0"></span>3. Priključite kabel za zvok. (samo pri nekaterih modelih)

- Kabel za zvok priključite v vtičnico na zadnji strani monitorja in v izhod za zvok na računalniku.
- Na vhod za slušalke ob vhodu avdio lahko na monitor priključite slušalke.

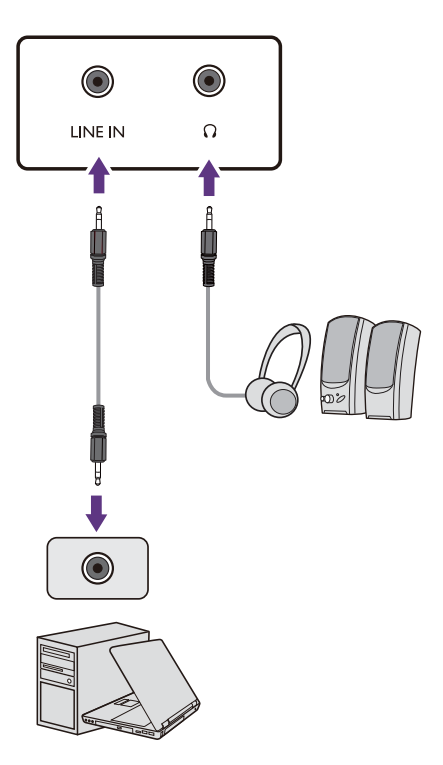

#### Za podaljšanje življenjske dobe izdelka priporočamo,

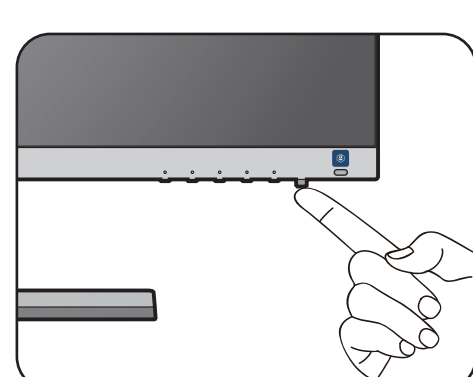

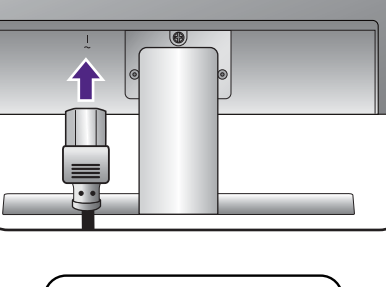

### VESA

(Modeli s standardnimi montažnimi luknjicami VESA)

Drugi konec napajalnega kabla vključite v vir

Slika se lahko razlikuje od izdelka, ki se prodaja na

programske opreme monitorja upoštevajte navodila v poglavju Dobiti kar največ [od vašega BenQ](#page-18-1) 

S pritiskom gumba za vklop vklopite monitor.

da uporabite funkcijo za upravljanje napajanja

Vklopite tudi računalnik in za namestitev

5. Vklopite napajanje.

napajanja in ga vklopite.

[prikazovalnika na strani 19](#page-18-1).

vašem območju.

računalnika.

En konec napajalnega kabla priključite v vtičnico z oznako **• na zadnji strani monitorja. Drugega** konca kabla še ne priključite v vir napajanja.

#### 4. Napajalni kabel priključite na monitor.

(Modeli brez standardnih montažnih luknjic VESA)

Napajalni kabel priključite v napajalnik. En konec napajalnega kabla priključite v vtičnico z oznako na zadnji strani monitorja. Drugega konca kabla še ne priključite v vir napajanja.

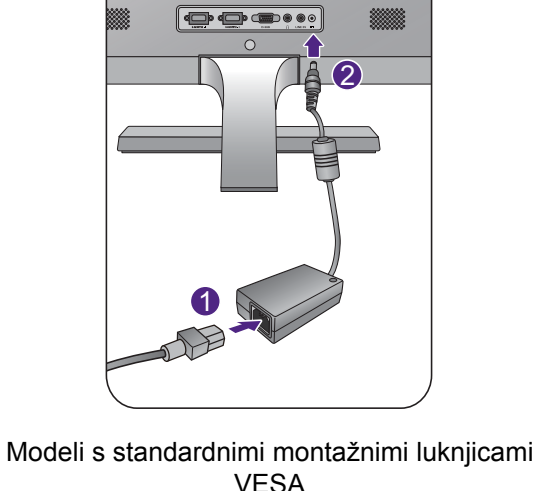

Modeli brez standardnih montažnih luknjic VESA

### <span id="page-15-1"></span><span id="page-15-0"></span>Kako odstraniti stojalo in podstavek

#### 1. Pripravite monitor in delovno okolje.

Preden odklopite napajalni kabel, izključite monitor in napajanje. Preden odklopite signalni kabel monitorja, izključite računalnik.

Monitor in zaslon zaščitite tako, da na gladki površini pripravite prostor in nanjo namestite mehko podlogo, kot je brisača, na katero položite monitor z zaslonom obrnjenim navzdol.

Pazite, da ne poškodujete monitorja. Če površino zaslona postavite na kakršen koli predmet, na primer spenjalnik ali miško, lahko poči steklo ali se poškoduje substrat LCD, kar razveljavi garancijo. Če monitor potiskate ali vlečete po mizi, lahko opraskate ali poškodujete površino okrog monitorja in njegove kontrolnike.

Modeli brez standardnih montažnih luknjic VESA

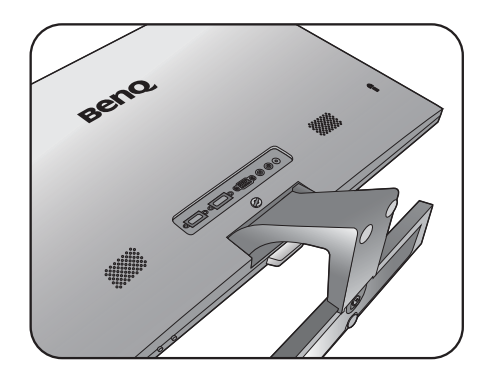

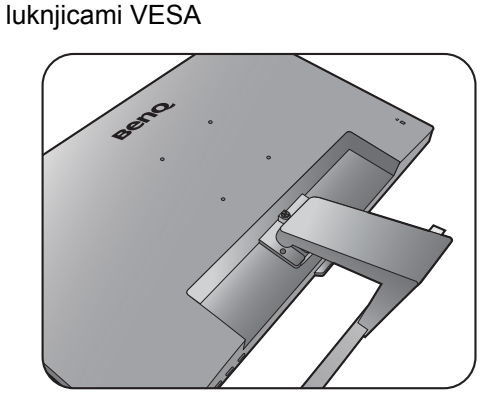

Modeli s standardnimi montažnimi

#### 2. Odstranite stojalo monitorja.

Odvijte vijake, s katerimi je stojalo pritrjeno na monitor. Nato stojalo monitorja potegnite stran od monitorja.

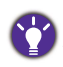

Vijak lahko privijete ali odvijete s ploskim izvijačem ali kovancem.

Od velikosti monitorja je odvisno, ali bo za pritrditev stojala na monitor uporabljenih več vijakov. Ilustracije v tem dokumentu so zgolj referenčne in so lahko drugačne od vašega izdelka.

Modeli brez standardnih montažnih luknjic VESA

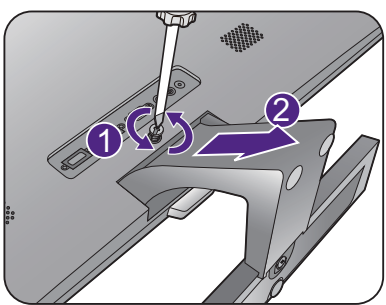

Modeli s standardnimi montažnimi luknjicami VESA

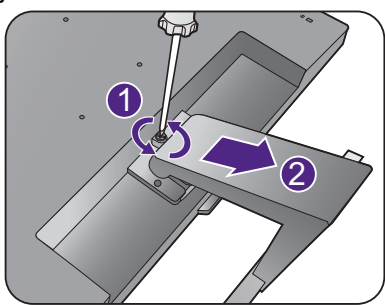

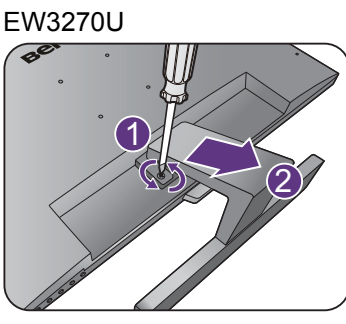

#### 3. Odstranite podstavek monitorja.

Vijak na dnu podstavka monitorja odvijte in podstavek monitorja odklopite, kot je prikazano na sliki.

Če nameravate monitor še kdaj uporabljati s stojalom, shranite podstavek, stojalo in vijake na varno mesto.

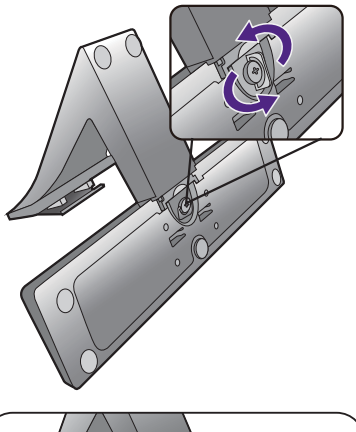

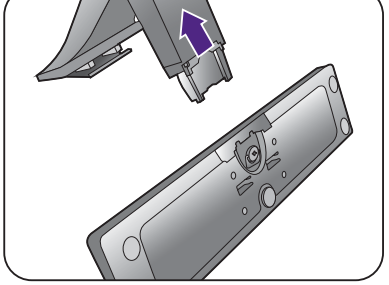

### <span id="page-17-0"></span>Uporaba kompleta za stensko montažo monitorja (modeli s standardnimi montažnimi luknjicami VESA)

V ozadju vašega LCD monitorja se nahaja 100-milimeterski vhod standarda VESA, ki omogoča namestitev stenskega nosilnega obroča. Pred namestitvijo montažnega kompleta monitorja natančno preberite varnostne ukrepe.

#### Varnostni ukrepi

- Monitor in montažni komplet monitorja namestite na steno z ravno površino.
- Prepričajte se, da sta stenski material in standardni komplet za stensko namestitev (ki je naprodaj ločeno) dovolj stabilna, da lahko podpirata težo monitorja. Informacije o teži poiščite v specifikacijah izdelka.
- Izključite monitor in napajanje preden iz njega odklopite kable.

#### 1. Odstranite stojalo monitorja.

Položite ga z zaslonom naprej na čisto in podloženo površino. Odstranite stojalo monitorja, kot je opisano v korakih 1 in 2 v poglavju "Kako [odstraniti stojalo in podstavek" na strani 16.](#page-15-1)

- 2. Držite se priročnika z navodili za montiranje stenskega obroča, ki ste ga kupili, da bi dokončali namestitev.
- Za pritrditev standardnega kompleta za stensko namestitev VESA na monitor uporabite 4 vijake M4 x 10 mm. Prepričajte se, da so vsi vijaki priviti in ustrezno pritrjeni. Za stensko namestitev in previdnostne ukrepe se obrnite na strokovnjaka ali

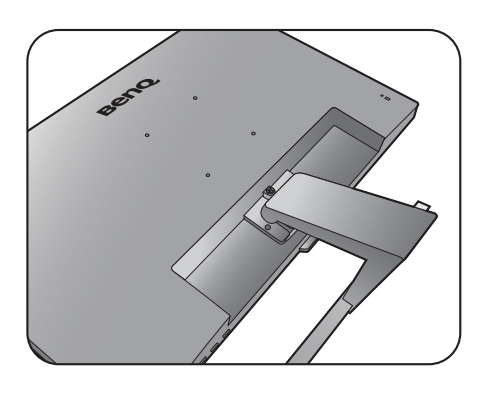

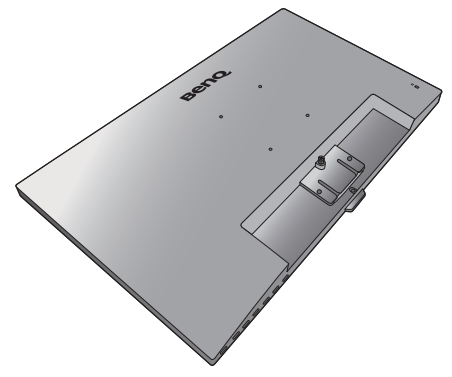

servis BenQ.

### <span id="page-18-1"></span><span id="page-18-0"></span>Dobiti kar največ od vašega BenQ prikazovalnika

Namestite prilagojeno programsko opremo z gonilnikom monitorja LCD BenQ s priloženega CD-ja, da bi zmogljivosti monitorja lahko izkoristili v kar največji mogoči meri.

Glede na okoliščine pod katerimi boste povezali in instalirali vaš novi prikazovalnik, bodo odločale o tem, s katerim postopkom boste morali nadaljevati, da boste uspešno instalirali gonilnik BenQ LCD zaslona. Na okoliščine vpliva vrsta operacijskega sistema Microsoft Windows ki ga uporabljate, ali povezujete zaslon in instalirate programsko opremo na nov računalnik (na katerim še ni gonilnika), ali pa nadgradujete že obstoječi računalnik (ki ima že instaliran gonilnik za zaslon) z novim zaslonom.

V vsakem primeru, ko boste prvič zagnali računalnik (ko bo vaš novi zaslon že povezan z računalnikom), bo Windows samodejno prepoznal novi (ali različni) zaslon in pojavil se bo čarovnik **Odkrita Nova Strojna Oprema**.

Sledite navodilom čarovnika do trenutka, ko vas vpraša, kateri model zaslona uporabljate. Takrat kliknite gumb **Have Disk**, vstavite BenQ LCD monitor CD-ROM disk in izberite ustrezni model zaslona. Za ostale podrobnosti in navodila po korakih za bodisi samodejno namestitev (novo) ali nadgradnjo (obstoječe) namestitve, glejte:

- ["Kako namestiti prikazovalnik na nov ra](#page-19-0)čunalnik" na strani 20.
- ["Kako nadgraditi programsko opremo prikazovalnika na obstoje](#page-20-0)čem računalniku" na [strani 21](#page-20-0).

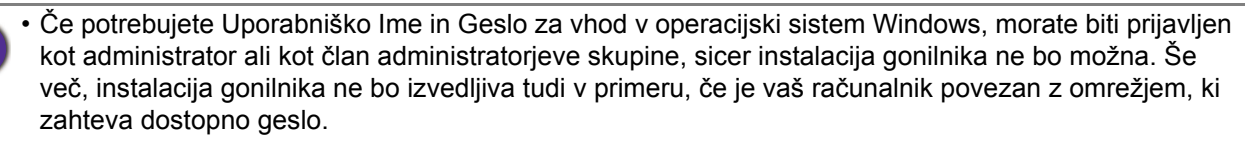

• Če želite preveriti ime kupljenega modela, si oglejte oznako s specifikacijami na zadnji strani monitoria.

### <span id="page-19-0"></span>Kako namestiti prikazovalnik na nov računalnik

Natančna navodila opisujejo potopek izbire in instalacije gonilnika BenQ LCD zaslona na nov računalnik, ki doslej še ni imel priključenega zaslona. Omenjena navodila so primerna le za računalnik, ki ni bil nikoli uporabljen in LCD zaslon BenQ bo prvi zaslon nasploh priključen na ta računalnik.

Če želite priključiti zaslon k obstoječem računalniku, ki je že imel instaliran zaslon (in ima gonilnik za zaslon že instaliran), ne bi smeli uporabljati teh navodil. Namesto tega sledite navodilom za "Kako [nadgraditi programsko opremo prikazovalnika na obstoje](#page-20-0)čem računalniku".

1. Sledite navodilam v ["Kako namestiti strojno opremo monitorja" na strani 11.](#page-10-1)

Ko se Windows zažene, bo samodejno prepoznal novi monitor in sprožil čarovnik **Odkrita Nova Strojna Oprema**. Sledite navodilom, dokler se ne pojavi opcija **Instalirajte Gonilnik Strojne Opreme**.

- 2. Vstavite CD-ROM BenQ LCD Monitor v pogon za CD-je računalnika.
- 3. Odkljukajte možnost **Poišči ustrezen gonilnik za mojo napravo** in kliknite **Nadaljuj**.
- 4. Odkljukajte možnost pogoni CD-ROM (gonilniki na CD-ju) in kliknite **Nadaljuj**.
- 5. Preverite in potrdite, ali je čarovnik izbral ime, ki ustreza vašemu monitorju in kliknite **Nadaljuj**.
- 6. Kliknite **Dokončaj**.
- 7. Znova zaženite računalnik.

Da bi za kupljeni model našli ustrezen gonilnik, si oglejte naslednjo preglednico.

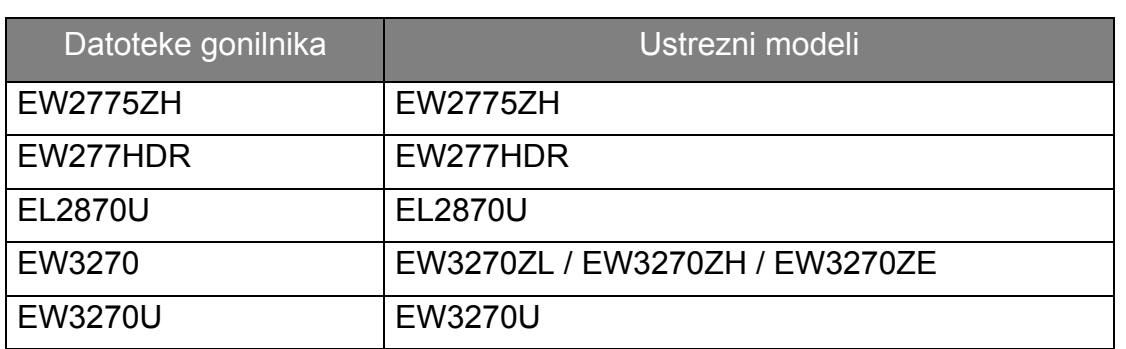

### <span id="page-20-0"></span>Kako nadgraditi programsko opremo prikazovalnika na obstoječem računalniku

Sledeča natančna navodila opisujejo potopek nadgradnje gonilnika na vaš Microsoft Windows računalnik. Gonilniki so trenutno preizkušeni in združljivi z operacijskima sistemoma Windows 10, Windows 8 (8.1) in Windows 7.

Gonilnik BenQ LCD monitorja lahko odlično deluje tudi z ostalimi verzijami operacijskega sistema Windows, toda do tega trenutka BenQ ni testiral gonilnika z ostalimi verzijami operacijskega sistema Windows, zato ni možno jamčiti njegovo delovanje na ostalih sistemih.

Instalacija gonilnika vsebuje pravilno izbiro informacijske datoteke (.inf) od BenQ LCD monitorjevega CD-ROM diska za izbran model in da dovolite operacijskemu sistemu Windows da instalira ustrezne datoteke gonilnika od CD diska. Morate jih le pravilno usmeriti. Windows ima čarovnik za nadgradnjo gonilnika strojne opreme, ki samodejno dokonča instalacijo in vas vodi od izbire datotek do samega instalacijskega procesa.

Poglejte:

- ["Kako izvesti namestitev na sistemu Windows 10" na strani 22](#page-21-0).
- ["Kako izvesti namestitev na sistemu Windows 8 \(8.1\)" na strani 23.](#page-22-0)
- ["Kako izvesti namestitev na sistemu Windows 7" na strani 24.](#page-23-0)

### <span id="page-21-0"></span>Kako izvesti namestitev na sistemu Windows 10

1. Odprite **Lastnosti zaslona**.

Izberite **Start**, **Nastavitve**, **Naprave**, **Naprave in tiskalniki** in z desno tipko miške kliknite ime monitorja na meniju.

- 2. Na meniju izberite **Lastnosti**.
- 3. Kliknite zavihek **Strojna oprema**.
- 4. Kliknite **Splošni monitor PnP**, nato pa gumb **Lastnosti**.
- 5. Kliknite zavihek **Gonilnik** in gumb **Posodobi gonilnik**.
- 6. V pogon CD na računalniku vstavite CD-ROM monitorja LCD BenQ.
- 7. V oknu **Posodobitev gonilnikov** izberite **Prebrskaj računalnik in poišči programsko opremo**.
- 8. Kliknite **Prebrskaj** in se pomaknite v naslednji imenik: d:\BenQ\_LCD\Driver\ (pri čemer je d označevalnik črke pogona za pogon CD-ROM).

Začetna črka vašega CD gonilnika se lahko razlikuje od opisanega primera, odvisno od vašega sistema – lahko je 'D:' ali 'E:' ali 'F:' in podobno.

9. Na prikazanem seznamu gonilnikov izberite pravilno ime datoteke, nato pa kliknite **Naprej**.

S tem boste kopirali in namestili ustrezne datoteke gonilnika monitorja v računalnik.

10. Kliknite **Zapri**.

Po dokončani posodobitvi gonilnika se lahko prikaže poziv za vnovičen zagon računalnika.

### <span id="page-22-0"></span>Kako izvesti namestitev na sistemu Windows 8 (8.1)

1. Odprite **Lastnosti zaslona**.

Premaknite kazalnik v spodnji desni rob zaslona ali pritisnite tipki **Windows** + **C** za prikaz vrstice **Charm (Okrasna oznaka)**. Pojdite na **Nastavitve, Nadzorna plošča, Naprave in tiskalniki** ter z desnim klikom v meniju izberite ime monitorja.

Druga možnost je, da z desnim gumbom kliknete na namizje in izberete **Prilagajanje**, **Zaslon**, **Naprave in tiskalniki** ter z desnim klikom v meniju izberete ime monitorja.

- 2. V meniju izberite **Lastnosti**.
- 3. Kliknite na zavihek **Strojna oprema**.
- 4. Kliknite **Splošne PnP monitorja** in nato gumb **Lastnosti**.
- 5. Kliknite listič **Gonilnik** in nato gumb **Posodobi gonilnik**.
- 6. Vstavite CD-ROM BenQ LCD Monitor v pogon za CD-je računalnika.
- 7. V oknu **Posodobite programsko opremo gonilnika** izberite možnost **Iši gonilnik v mojem raunalniku**.
- 8. Kliknite **Prebrskaj** in poiščite naslednio mapo: d:\BenQ\_LCD\Driver\ (pri čemer je d črka, ki zaznamuje pogon CD-ROM).

Začetna črka vašega CD gonilnika se lahko razlikuje od opisanega primera, odvisno od vašega sistema – lahko je 'D:' ali 'E:' ali 'F:' in podobno.

9. Izberite pravilno ime mape vašega monitorja iz ponujenega seznama gonilnikov in kliknite **Naprej**.

Začelo se bo kopiranje in instaliranje ustreznega gonilnika za vaš zaslon.

#### 10. Kliknite **Zapri**.

Po posodobitvi gonilnika boste morda pozvani k ponovnem zagonu računalnika.

### <span id="page-23-0"></span>Kako izvesti namestitev na sistemu Windows 7

1. Odprite **Lastnosti zaslona**.

Pojdite na **Start, Nadzorna plošča, Strojna oprema in zvok, Naprave in tiskalniki** ter z desnim klikom v meniju izberite ime monitorja.

Druga možnost je, da z desnim gumbom kliknete na namizje in izberete **Prilagajanje**, **Zaslon**, **Naprave in tiskalniki** ter z desnim klikom v meniju izberete ime monitorja.

- 2. V meniju izberite **Lastnosti**.
- 3. Kliknite na zavihek **Strojna oprema**.
- 4. Kliknite **Splošne PnP monitorja** in nato gumb **Lastnosti**.
- 5. Kliknite listič **Gonilnik** in nato gumb **Posodobi gonilnik**.
- 6. Vstavite CD-ROM BenQ LCD Monitor v pogon za CD-je računalnika.
- 7. V oknu **Posodobite programsko opremo gonilnika** izberite možnost **Iši gonilnik v mojem raunalniku**.
- 8. Kliknite **Prebrskaj** in poiščite naslednjo mapo: d:\BenQ\_LCD\Driver\ (pri čemer je d črka, ki zaznamuje pogon CD-ROM).

Začetna črka vašega CD gonilnika se lahko razlikuje od opisanega primera, odvisno od vašega sistema – lahko je 'D:' ali 'E:' ali 'F:' in podobno.

9. Izberite pravilno ime mape vašega monitorja iz ponujenega seznama gonilnikov in kliknite **Naprej**.

Začelo se bo kopiranje in instaliranje ustreznega gonilnika za vaš zaslon.

10. Kliknite **Zapri**.

Po posodobitvi gonilnika boste morda pozvani k ponovnem zagonu računalnika.

### <span id="page-24-0"></span>Kako nastaviti monitor

### <span id="page-24-1"></span>Pogled na nadzorno ploščo

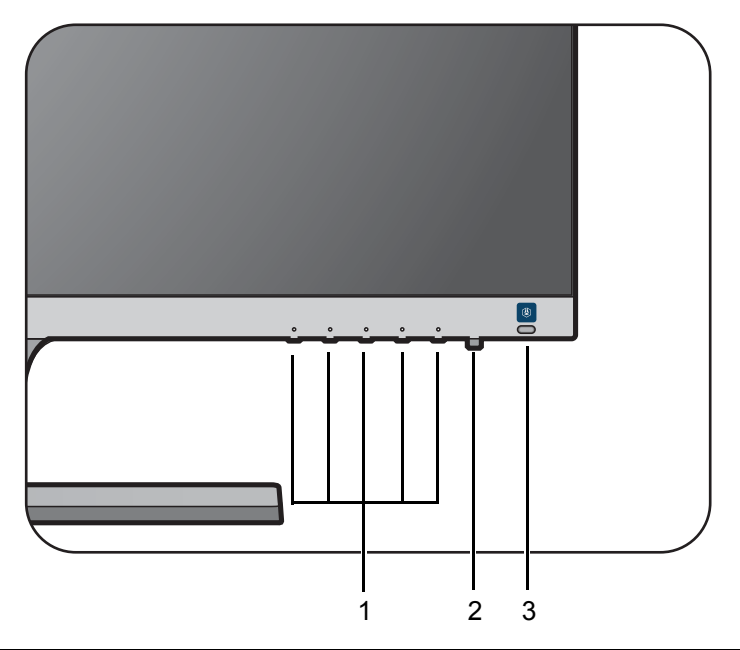

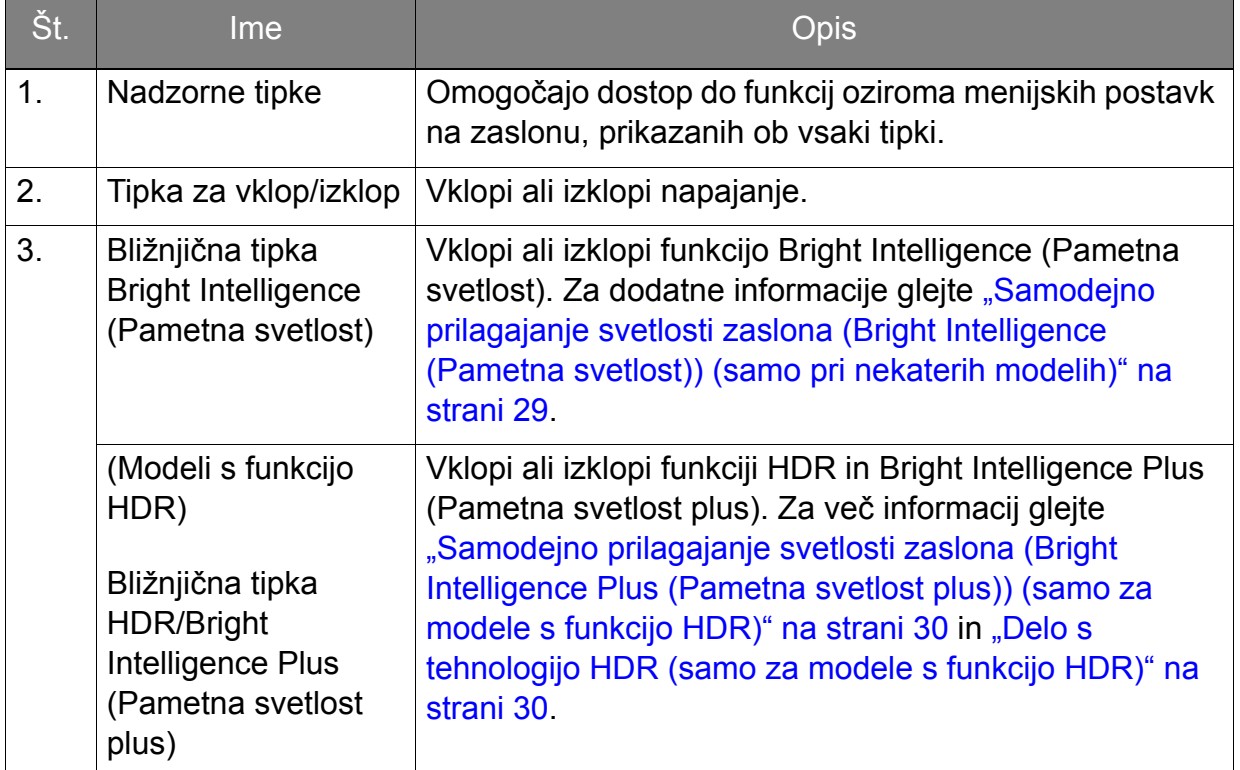

### <span id="page-25-1"></span><span id="page-25-0"></span>Delovanje osnovnega menija

Do vseh menijev OSD (prikaznih menijev) je mogoče dostopati z nadzornimi tipkami. Prikazni meni lahko uporabljate za prilagajanje vseh nastavitev na monitorju.

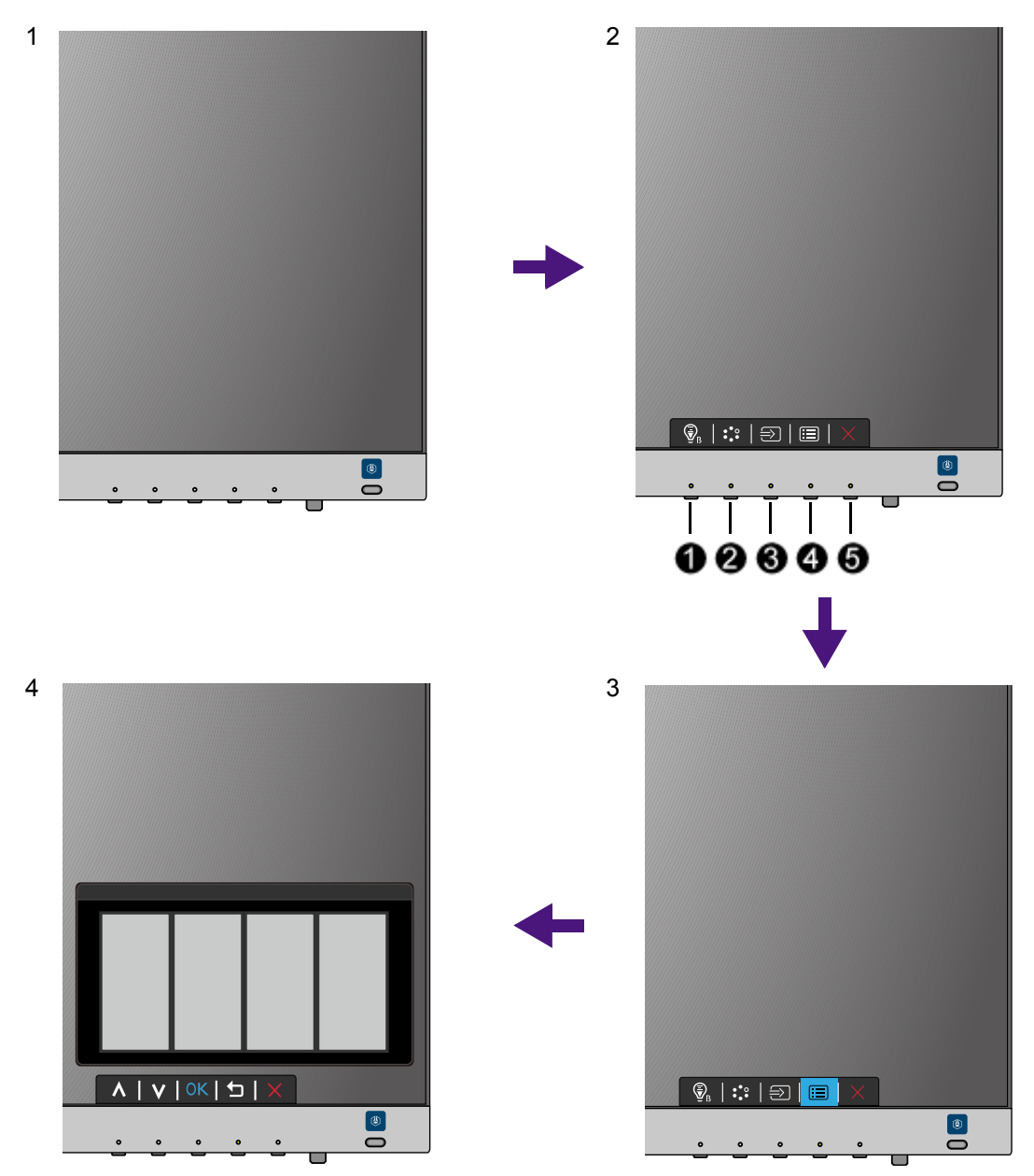

- 1. Pritisnite na katero koli nadzorno tipko.
- 2. Prikazan bo meni z bližnjicami. Nekatere nadzorne tipke je mogoče nastaviti po meri in so namenjene posebnim funkcijam.
- 3. Za dostop do glavnega menija izberite **(Meni)**.
- 4. V glavnem meniju sledite ikonam ob nadzornih tipkah, da bi izvedli prilagoditve ali izbiro. Za podrobnosti o menijskih možnostih glejte "Pomikanje po glavnem meniju" [na strani 32.](#page-31-1)

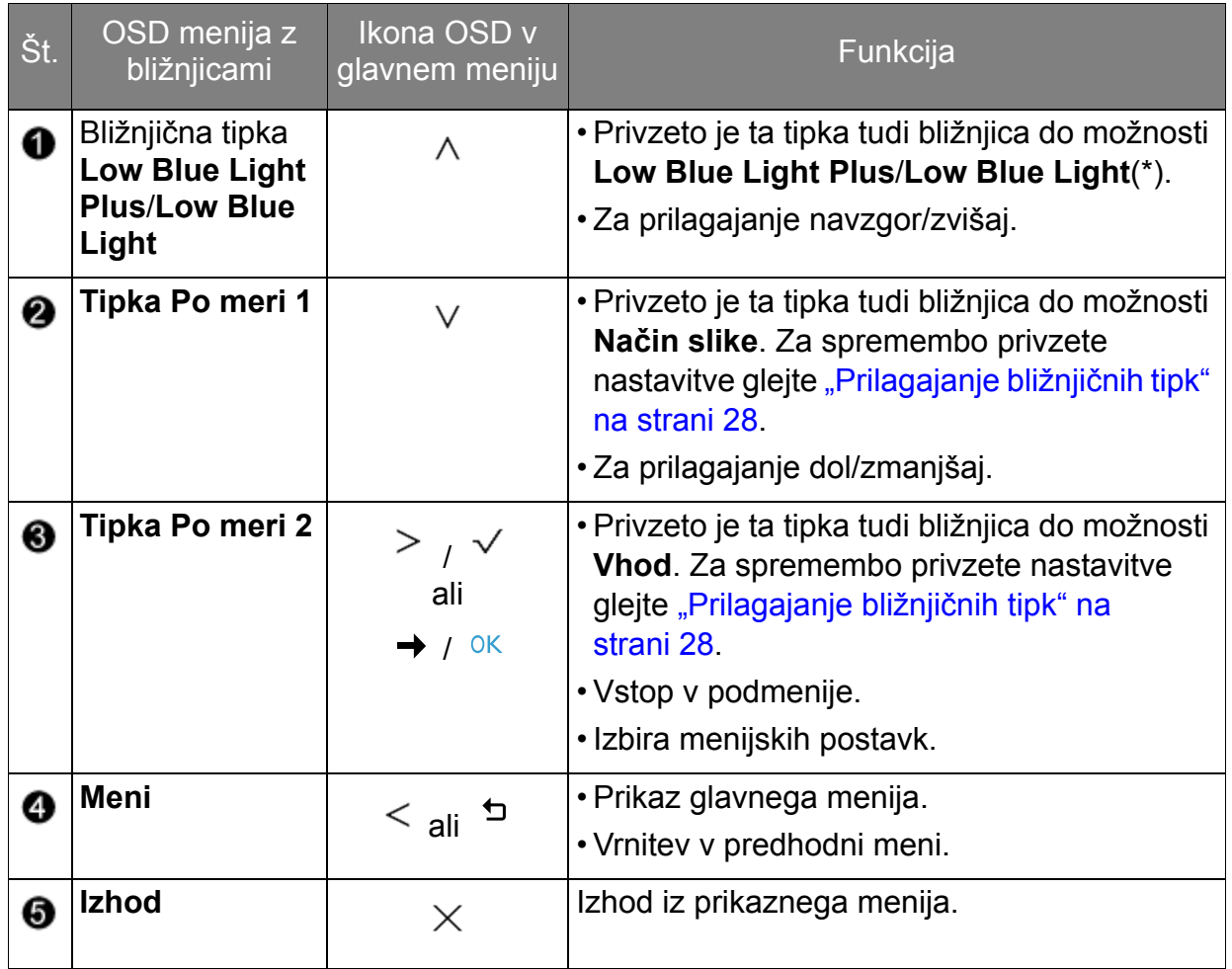

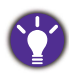

• OSD = On Screen Display (zaslonski prikaz).

Bližnjične tipke delujejo le, ko ni prikazan glavni meni. Zasloni vročih tipk bodo izginili po nekaj sekundah neaktivnosti tipk.

• Za odklepanje kontrolnikov prikaznega menija pritisnite in 10 sekund držite katero koli tipko.

• \*: Razpoložljive menijske možnosti so odvisne od izdelka, ki je na voljo v vašem območju.

### <span id="page-27-3"></span><span id="page-27-0"></span>Optimizacija slike (le na določenih modelih)

Na analognem vhodu (D-Sub) je najlažje optimizirati zaslon tako, da uporabite funkcijo **Samodejna prilagoditev**. Pojdite v **Zaslon** in **Samodejna prilagoditev**, da bi optimizirali sliko, ki je trenutno na zaslonu.

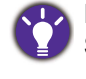

Ko na monitor priključite digitalni vhodni signal z digitalnim kablom (HDMI / DP / mini DP), bo funkcija **Samodejna prilagoditev** onemogočena, saj bo monitor samodejno prikazal najboljšo sliko.

Prosimo, prepričajte se, da je, ko uporabljate funkcijo **Samodejna prilagoditev**, grafična kartica, ki je priključena na ta monitor, nastavljena na privzeto ločljivost monitorja.

Če želite, lahko zmeraj ročno nastavite geometrične nastavitve zaslona z uporabo geometričnih možnosti menija. Za pomoč pri tem postopku, vam je BenQ pripravil pripomočke za testiranje slike, s katerimi lahko preverite barvo, ozadje in geometrijo slike.

- 1. Zaženite testni program auto.exe od CD-ROM diska. Lahko uporabite katerokoli drugo podobo, kot na primer namizje operacijskega sistema. Kakorkoli, svetujemo vam, da uporabite auto.exe. Ko zaženete auto.exe, se pojavi testni vzorec.
- 2. Za priklic menija z bližnjicami pritisnite na katero koli od nadzornih tipk. Za vstop v glavni meni izberite **(Meni)**.
- 3. Pojdite v **Zaslon** in v **Samodejna prilagoditev**.
- 4. V primeru navpičnega šuma (ta je podoben učinku zaves z bleščečimi navpičnimi linijami) izberite možnost **Ura pisklov** in zaslon prilagajajte, dokler šum ne izgine.
- 5. Izberite možnost **Faza** in zaslon prilagajajte, dokler šum ne izgine.

### <span id="page-27-1"></span>Prilagajanje bližnjičnih tipk

Druga in tretja nadzorna tipka z leve (ki jima pravimo tudi tipki po meri) služita kot bližnjici za neposreden dostop do uporabniško izbranih funkcij. Privzeto nastavitev lahko spremenite in jim določite druge funkcije.

- 1. Za priklic menija z bližnjicami pritisnite na katero koli od nadzornih tipk in pritisnite **iii)** (Meni) za dostop do glavnega menija.
- 2. Pojdite v **Sistem**.
- 3. Izberite tipko po meri, ki jo želite prilagoditi.
- 4. V podmeniju izberite funkcijo, do katere je mogoče dostopati s to tipko. Pojavilo se bo pojavno sporočilo o tem, da je namestitev končana.

### <span id="page-27-2"></span>Prilagajanje zaslonskega načina

Zaslonski način monitorja lahko prilagodite za prikaz slik v drugem razmerju, kot je 16:9, in za drugo velikost zaslona, kot jo ima kupljeni model.

- 1. Za priklic menija z bližnjicami pritisnite na katero koli od nadzornih tipk in pritisnite **iii)** (Meni) za dostop do glavnega menija.
- 2. Pojdite v **Slika napredno** in v **Zaslonski način**.
- 3. Izberite ustrezni način prikaza. Nastavitev bo obveljala takoj.

### <span id="page-28-0"></span>Aktiviranje funkcije FreeSync (samo pri nekaterih modelih)

Monitor s standardno funkcijo FreeSync VESA med igranjem iger preprečuje razcepljenost, tresenje in vibriranje zaslona.

- 1. S prihodnjim gonilnikom uporabite združljive grafične procesorske enote (GPE-je). Na spletnem mestu<www.AMD.com> preverite, ali je tehnologija podprta.
- 2. Pazite, da boste vzpostavili povezavo z vrati DisplayPort ali HDMI. Za dodatne informacije glejte "Priključite video kabel rač[unalnika." na strani 13](#page-12-0).

Odgovore na vprašanja, povezana s funkcijo FreeSync, poiščite na spletnem mestu [www.AMD.com.](www.AMD.com)

### <span id="page-28-1"></span>Izbira ustreznega načina slike

Monitor omogoča različne načine slike, ki so ustrezni za različne vrste slik. Glejte vse načine slike, ki so na voljo, v "Nač[in slike" na strani 38.](#page-37-1)

Pojdite v **Slika napredno** in **Način slike**, da bi izbrali želeni način slike. Če želite nastaviti **Low Blue Light Plus**, pritisnite prvo nadzorno tipko (bližnjična tipka **Low Blue Light Plus**) in izberite enega od načinov low blue light plus (Nizka raven modre svetlobe plus).

### <span id="page-28-2"></span>Povezovanje monitorja z izdelkom iz serije MacBook

V način **M-book**, ki je na monitorju označen z barvami in vizualnim slogom MacBook, lahko preklopite, ko je monitor povezan z izdelkom iz serije MacBook.

- 1. Povežite monitor z izdelkom iz serije MacBook.
- 2. Pojdite v **Slika napredno** in v **Način slike**.
- 3. Izberite **M-book**. Nastavitev bo obveljala takoj.

### <span id="page-28-3"></span>Samodejno prilagajanje svetlosti zaslona (Bright Intelligence (Pametna svetlost)) (samo pri nekaterih modelih)

Funkcija Bright Intelligence (Pametna svetlost) deluje samo z določenimi slikovnimi načini. Če ni na voljo, so njene menijske možnosti posivele.

Vgrajeni senzor svetlobe deluje s tehnologijo Bright Intelligence (Pametna svetlost), da odkriva svetlobo v okolju, svetlost in kontrast slik in nato samodejno uravnoteži zaslon. Na ta način pomaga ohranjati podrobnosti slike, kot tudi zmanjša obremenitev oči.

Če želite omogočiti to funkcijo, pritisnite bližnjično tipko **Bright Intelligence (Pametna svetlost)** v spodnjem desnem kotu monitorja in izberite **ON (VKLOPLJENO)**. Prilagoditev traja nekaj sekund.

Če želite, lahko tudi izberete **Eye Care** > **Bright Intelligence (Pametna svetlost)** > **ON (VKLOPLJENO)**.

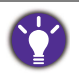

Na delovanje možnosti Bright Intelligence (Pametna svetlost) lahko vplivajo viri svetlobe in kot nagiba monitorja. Občutljivost svetlobnega senzorja lahko povečate tako, da po potrebi izberete **Eye Care** > **Bright Intelligence (Pametna svetlost)** > **Sensor Sensitivity (Občutljivost senzorja)**. Za dodatne informacije glejte [strani 34.](#page-33-0)

### <span id="page-29-0"></span>Samodejno prilagajanje svetlosti zaslona (Bright Intelligence Plus (Pametna svetlost plus)) (samo za modele s funkcijo HDR)

Funkcija Bright Intelligence Plus (Pametna svetlost plus) deluje samo z določenimi slikovnimi načini. Če ni na voljo, so njene menijske možnosti posivele.

Vgrajeni senzor svetlobe deluje s tehnologijo Bright Intelligence Plus (Pametna svetlost plus), da odkriva svetlobo v okolju, svetlost slike, kontrast in barvno temperaturo, ter nato samodejno uravnoteži zaslon. Na ta način pomaga ohranjati podrobnosti slike, kot tudi zmanjša obremenitev oči.

Če želite omogočiti to funkcijo, pritisnite bližnjično tipko **HDR/Bright Intelligence Plus (Pametna svetlost plus)** v spodnjem desnem kotu monitorja, da jo vklopite. Prilagoditev traja nekaj sekund.

Če želite, lahko tudi izberete **Eye Care** > **B.I.+** (Bright Intelligence Plus (Pametna svetlost plus)) > **ON (VKLOP)**.

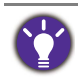

Na delovanje možnosti Bright Intelligence Plus (Pametna svetlost plus) lahko vplivajo viri svetlobe in kot nagiba monitorja. Občutljivost svetlobnega senzorja lahko povečate tako, da po potrebi izberete **Eye Care** > **B.I.+** (Bright Intelligence Plus (Pametna svetlost plus)) > **Sensor Sensitivity (Občutljivost senzorja)**. Za dodatne informacije glejte [strani 35](#page-34-0).

### <span id="page-29-2"></span><span id="page-29-1"></span>Delo s tehnologijo HDR (samo za modele s funkcijo HDR)

• Vaš monitor zagotavlja podporo za tehnologijo HDR10.

• Informacije v tem dokumentu o napravah in vsebini, združljivi s HDR, so najažurnejše informacije v času objave. Za najnovejše informacije se obrnite na proizvajalca naprave in ponudnika vsebine.

Če želite omogočiti funkcijo HDR, morate imeti združljiv predvajalnik in vsebino.

1. Preverite, ali je predvajalnik FHD/4K HDR pripravljen. Podprti so predvajalniki z naslednjimi imeni in ločljivostmi. Upoštevajte, da se velikost vsebine 4K na monitorju FHD spremeni in je prikazana kot 1920 x 1080.

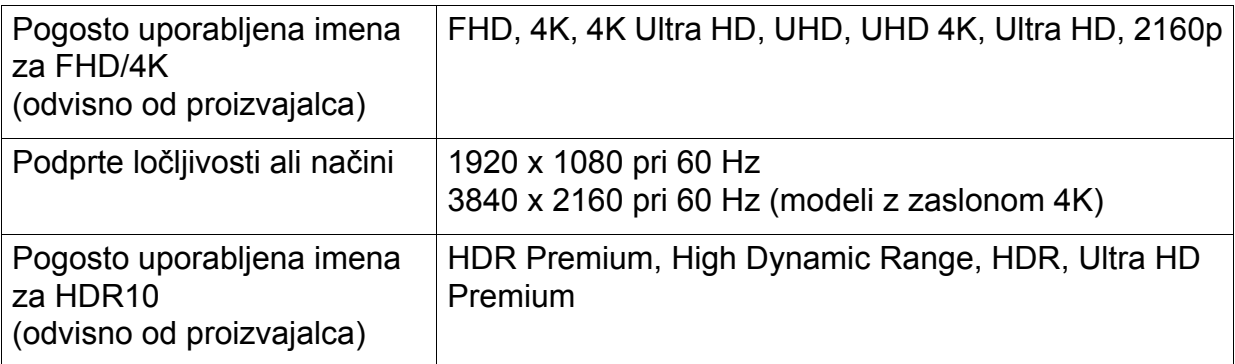

- 2. Preverite, ali je vsebina HDR na voljo. Vsebina lahko izvira iz predvajalnika FHD/4K.
- 3. Preverite, ali sta predvajalnik in monitor priključena s priloženim kablom HDMI ali kablom HDMI, ki ima potrdilo HDMI High Speed ali HDMI Premium.

#### Omogočanje funkcije HDR

- 1. Za priklic menija z bližnjicami pritisnite katero koli od nadzornih tipk. Za dostop do glavnega menija izberite (**Menu (Meni)**).
- 2. Izberite **Picture Advanced (Napredna slika)**, nato pa **Picture Mode (Način slike)**.
- 3. Izberite **HDR** ali **Cinema HDR (HDR za kino)**. Prikaže se sporočilo OSD.
	- **HDR: On (HDR: Vklopljeno)**: to pomeni, da sta predvajalnik vsebine in vsebina združljiva s HDR in da je funkcija HDR pravilno omogočena. Monitor mora biti za obdelavo vsebine HDR v skladu s standardom ST2084. V tem primeru je možnost **HDR** ali **Cinema HDR (HDR za kino)** na voljo pod izbiro **Picture Advanced (Napredna slika)** > **Picture Mode (Način slike)**.
	- **HDR: Emulated (HDR: Emulirano)**: to pomeni, da vhodna vsebina ni združljiva s HDR in da je monitor v emuliranem načinu HDR. V tem primeru so na voljo vse možnosti **Picture Mode (Način slike)**, razen **HDR** in **Cinema HDR (HDR za kino)**. Če želite preveriti, ali so uporabljeni podprt predvajalnik, vsebina in kabel s potrdilom, glejte "Delo s [tehnologijo HDR \(samo za modele s funkcijo HDR\)" na strani 30](#page-29-1).

### <span id="page-31-1"></span><span id="page-31-0"></span>Pomikanje po glavnem meniju

Za vse nastavitve svojega monitorja lahko uporabljate meni OSD (zaslonski prikaz). Za

priklic menija z bližnijcami pritisnite na katero koli od nadzornih tipk in pritisnite **(Meni)** za dostop do glavnega menija. Za več podrobnosti glejte "Delovanje osnovnega [menija" na strani 26.](#page-25-1)

Razpoložljive menijske možnosti se lahko razlikujejo glede na vhodni vir, funkcije in nastavitve. Menijske možnosti, ki niso na voljo, bodo prikazane v sivi barvi. Tipke, ki niso na voljo, bodo onemogočene, z njimi povezane ikone v meniju OSD pa bodo izginile. Pri modelih, ki določenih funkcij nimajo, zadevne nastavitve in postavke ne bodo prisotne v menijih.

Nabor jezikov v meniju OSD se lahko razlikuje glede na regijo, v kateri ste kupili izdelek. Za podrobnosti glejte ["Jezik" na strani 47](#page-46-0) v **Sistem** in **Nastavitve OSD**.

Prosimo, da se za več informacij o posameznih menijih obrnete na naslednje strani:

- ["Meni Eye Care" na strani 33](#page-32-1)
- ["Meni Slike" na strani 36](#page-35-1)
- • ["Slika napredno meni" na strani 38](#page-37-2)
- ["Zaslonski meni \(le na dolo](#page-41-1)čenih modelih)" na strani 42
- ["Avdio meni" na strani 44](#page-43-1)
- ["Sistemski meni" na strani 46](#page-45-1)

### <span id="page-32-1"></span><span id="page-32-0"></span>Meni Eye Care

Razpoložljive menijske možnosti se lahko razlikujejo glede na vhodni vir, funkcije in nastavitve. Menijske možnosti, ki niso na voljo, bodo prikazane v sivi barvi. Tipke, ki niso na voljo, bodo onemogočene, z njimi povezane ikone v meniju OSD pa bodo izginile. Pri modelih, ki določenih funkcij nimajo, zadevne nastavitve in postavke ne bodo prisotne v menijih.

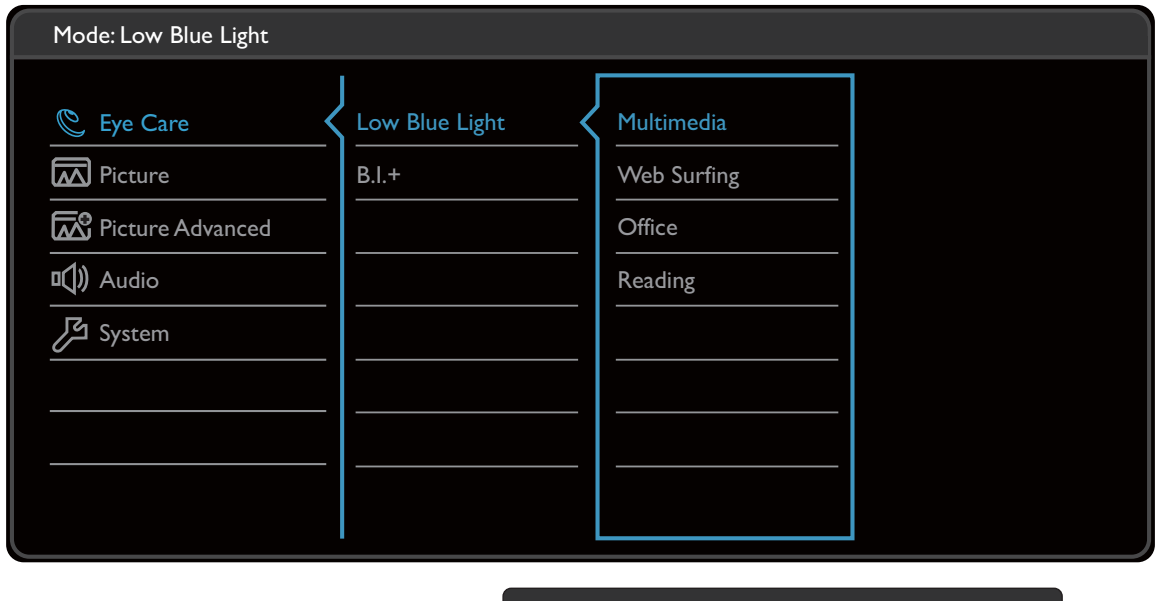

- 1. V meniju z bližnjicami izberite **(Meni)**.
- 2. Pritisnite  $\bigwedge$  ali  $\bigvee$  in izberite **Eye Care**.
- 3. Za prikaz podmenija izberite  $\ge$  ali  $\rightarrow$ , nato pa za izbiro menijske postavke uporabite  $\wedge$  ali  $\vee$ .

 $\boldsymbol{\wedge}$ 

 $V$  | OK

 $\Box$ 

- 4. Za prilagajanje uporabite  $\Lambda$  ali  $\vee$ , za izbiranje pa  $\sqrt{\mathsf{all}^{\mathsf{OK}}}$ .
- 5. Za vrnitev na prejšnji meni izberite  $\leq$  ali  $\pm$ .
- 6. Za izhod iz menija izberite  $\times$ .

<span id="page-32-2"></span>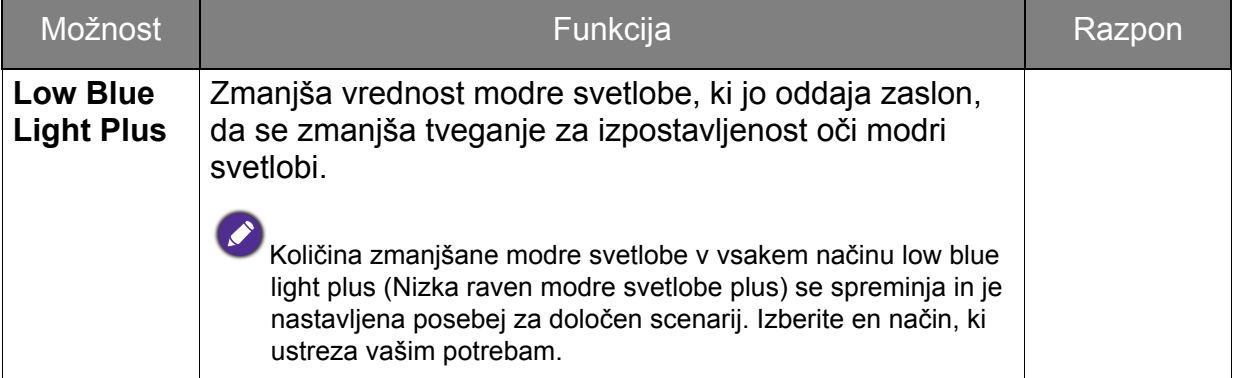

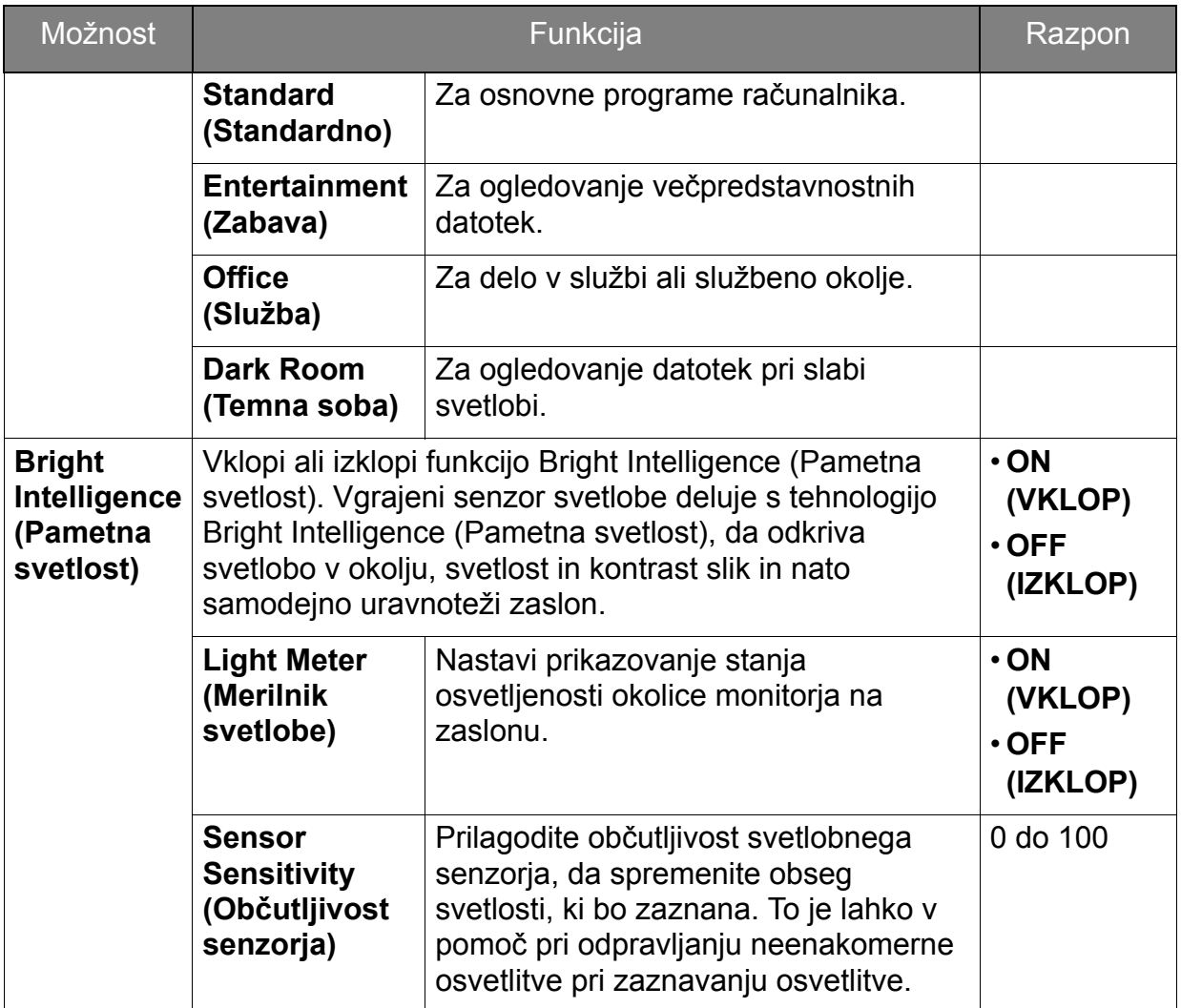

<span id="page-33-0"></span>(Modeli s funkcijo HDR)

<span id="page-33-1"></span>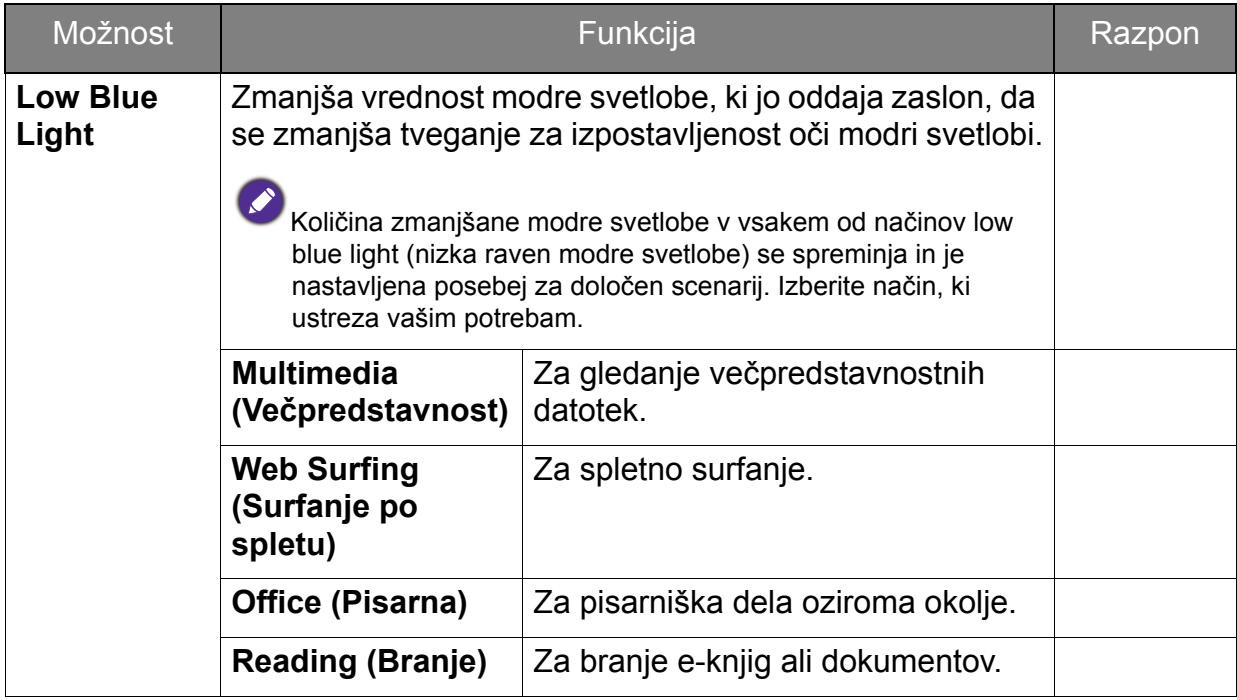

<span id="page-34-0"></span>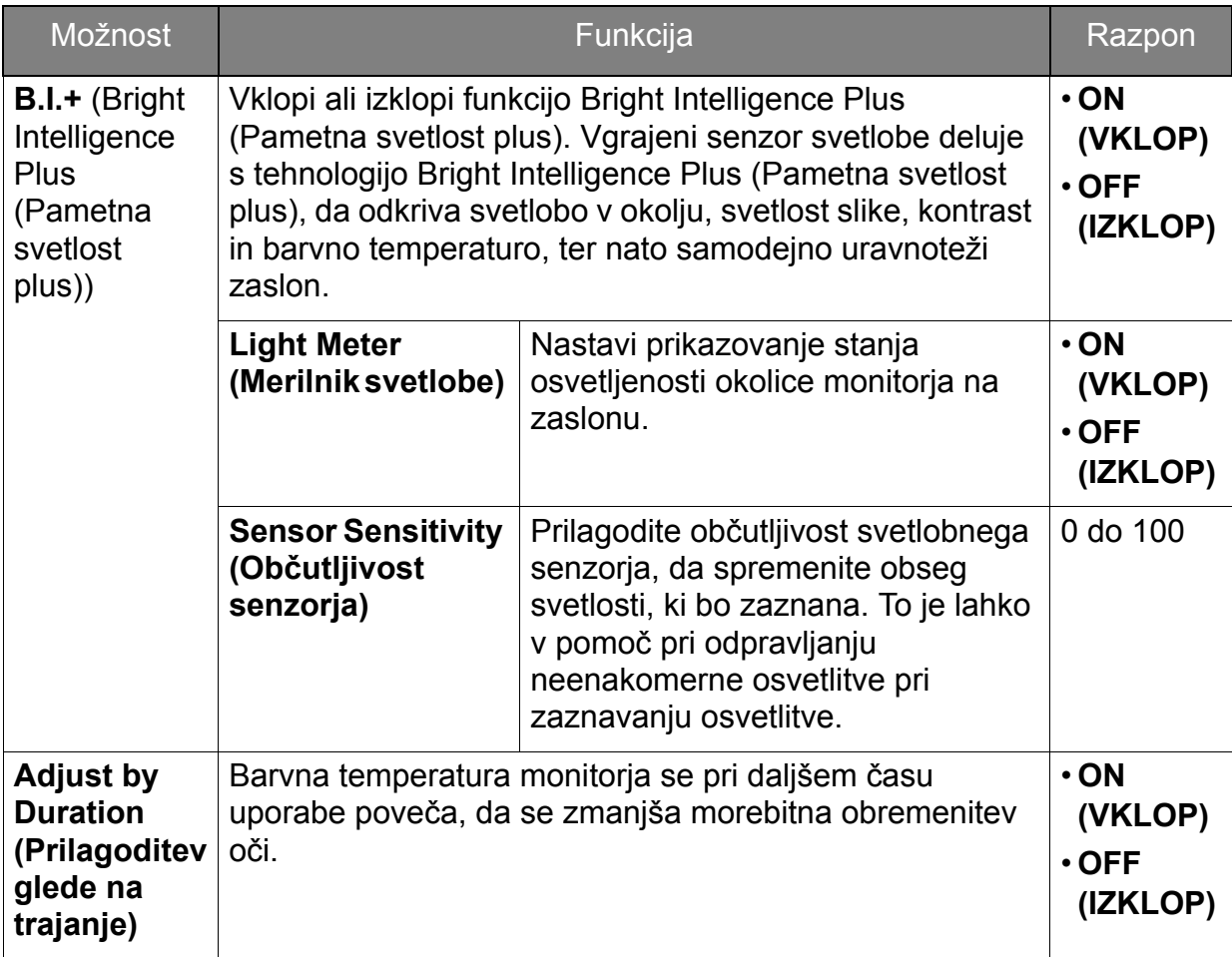

### <span id="page-35-1"></span><span id="page-35-0"></span>Meni Slike

Razpoložljive menijske možnosti se lahko razlikujejo glede na vhodni vir, funkcije in nastavitve. Menijske možnosti, ki niso na voljo, bodo prikazane v sivi barvi. Tipke, ki niso na voljo, bodo onemogočene, z njimi povezane ikone v meniju OSD pa bodo izginile. Pri modelih, ki določenih funkcij nimajo, zadevne nastavitve in postavke ne bodo prisotne v menijih.

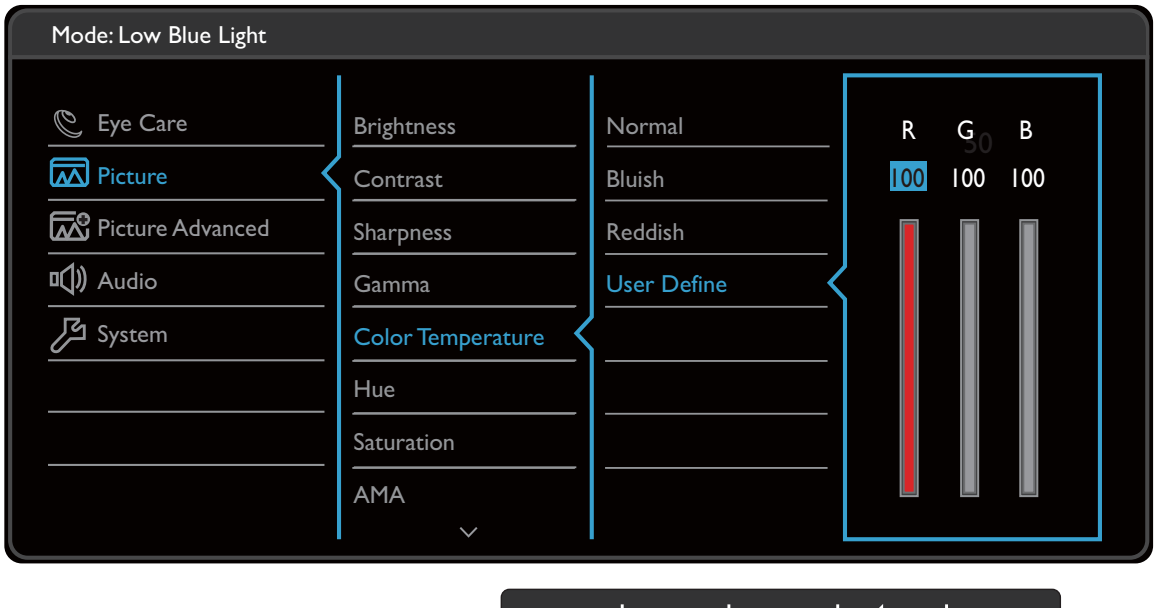

- 1. V meniju z bližnjicami izberite **(Meni)**.
- 2. Pritisnite  $\bigwedge$  ali  $\bigvee$  za izbiro možnosti **Slika**.
- 3. Za prikaz podmenija izberite  $\ge$  ali  $\rightarrow$ , nato pa za izbiro menijske postavke uporabite  $\wedge$  ali  $\vee$ .

∧ | ∨ | ○K | つ |

- 4. Za prilagajanje uporabite  $\Lambda$  ali  $\vee$ , za izbiranje pa  $\sqrt{\mathsf{a}}$ li <sup>ok</sup>.
- 5. Za vrnitev na prejšnji meni izberite  $\leq$  ali  $\pm$ .
- 6. Za izhod iz menija izberite  $\times$ .

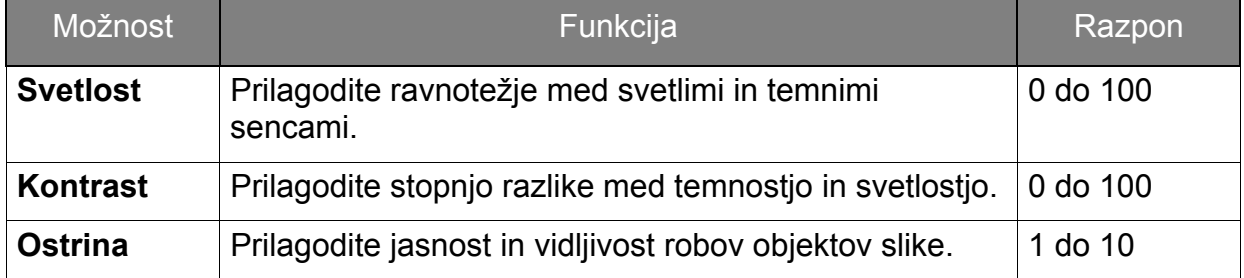

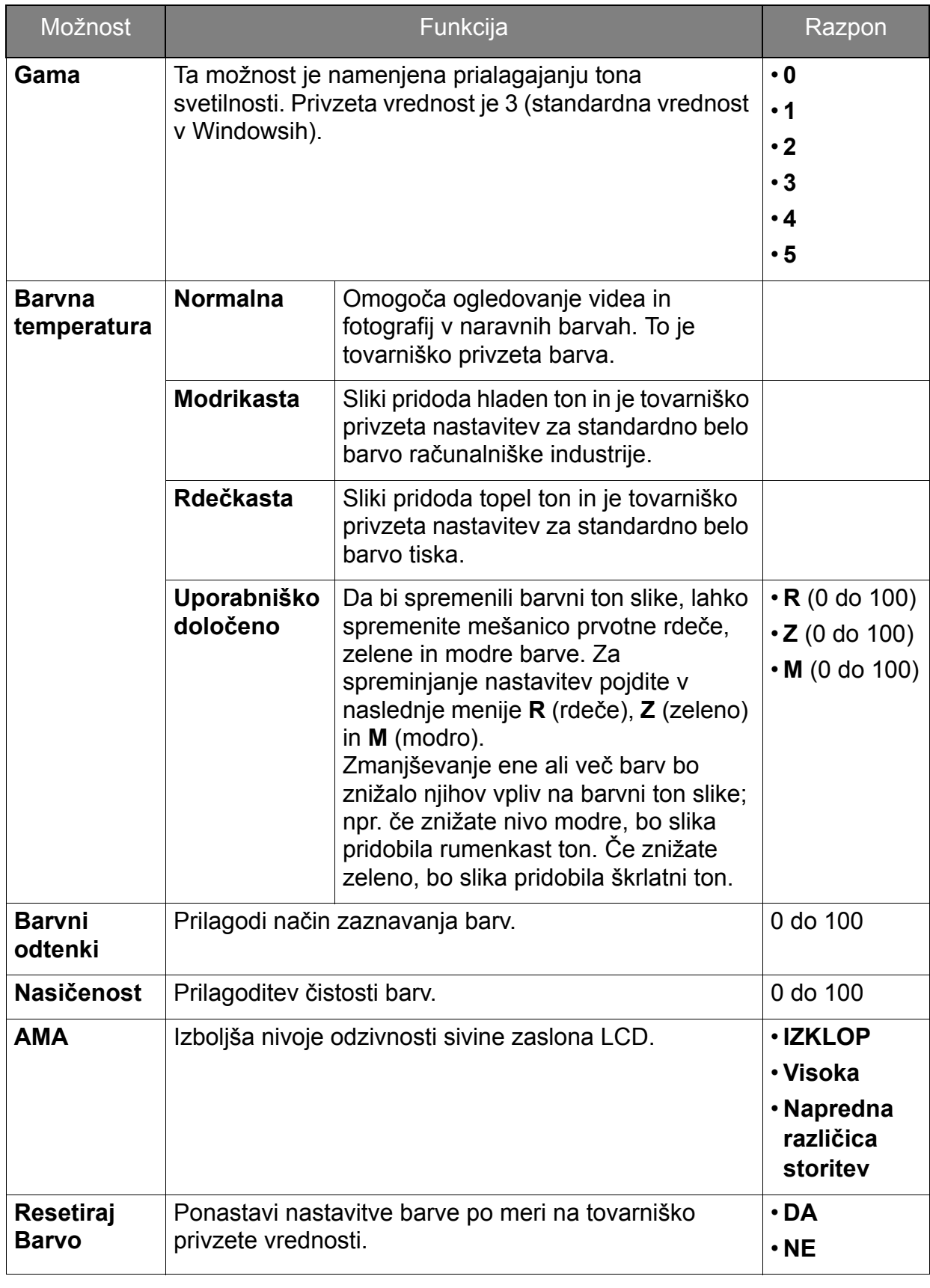

### <span id="page-37-2"></span><span id="page-37-0"></span>Slika napredno meni

Razpoložljive menijske možnosti se lahko razlikujejo glede na vhodni vir, funkcije in nastavitve. Menijske možnosti, ki niso na voljo, bodo prikazane v sivi barvi. Tipke, ki niso na voljo, bodo onemogočene, z njimi povezane ikone v meniju OSD pa bodo izginile. Pri modelih, ki določenih funkcij nimajo, zadevne nastavitve in postavke ne bodo prisotne v menijih.

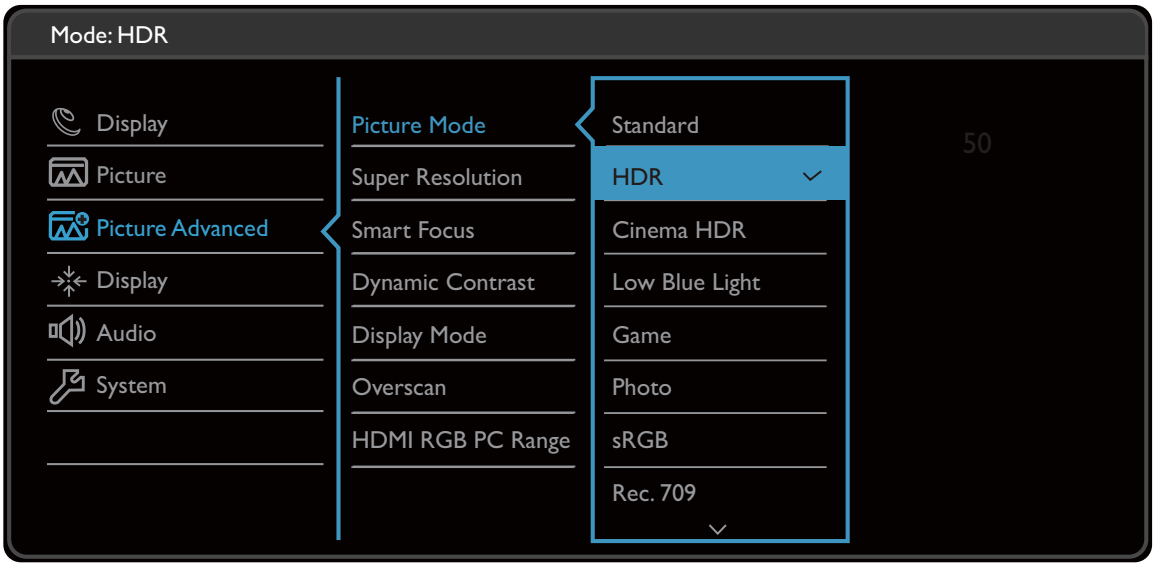

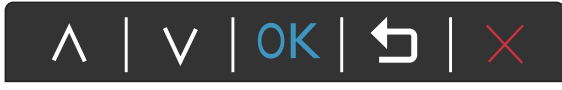

- 1. V meniju z bližnjicami izberite **(Meni)**.
- 2. Uporabite  $\wedge$  ali  $\vee$  za izbiro možnosti **Slika napredno**.
- 3. Za prikaz podmenija izberite  $\ge$  ali  $\rightarrow$ , nato pa za izbiro menijske postavke uporabite  $\wedge$  ali  $\vee$
- 4. Za prilagajanje uporabite  $\Lambda$  ali  $\vee$ , za izbiranje pa  $\sqrt{\mathsf{all}^{\mathsf{OK}}}$ .
- 5. Za vrnitev na prejšnji meni izberite  $\leq$  ali  $\pm$ .
- 6. Za izhod iz menija izberite  $\times$ .

<span id="page-37-1"></span>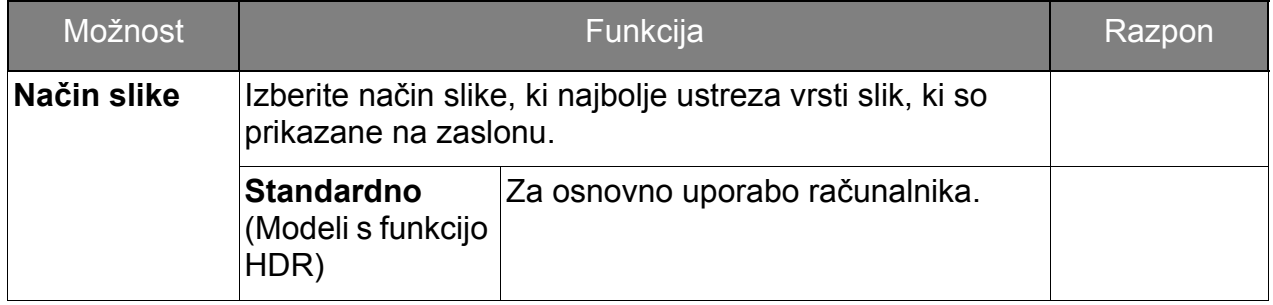

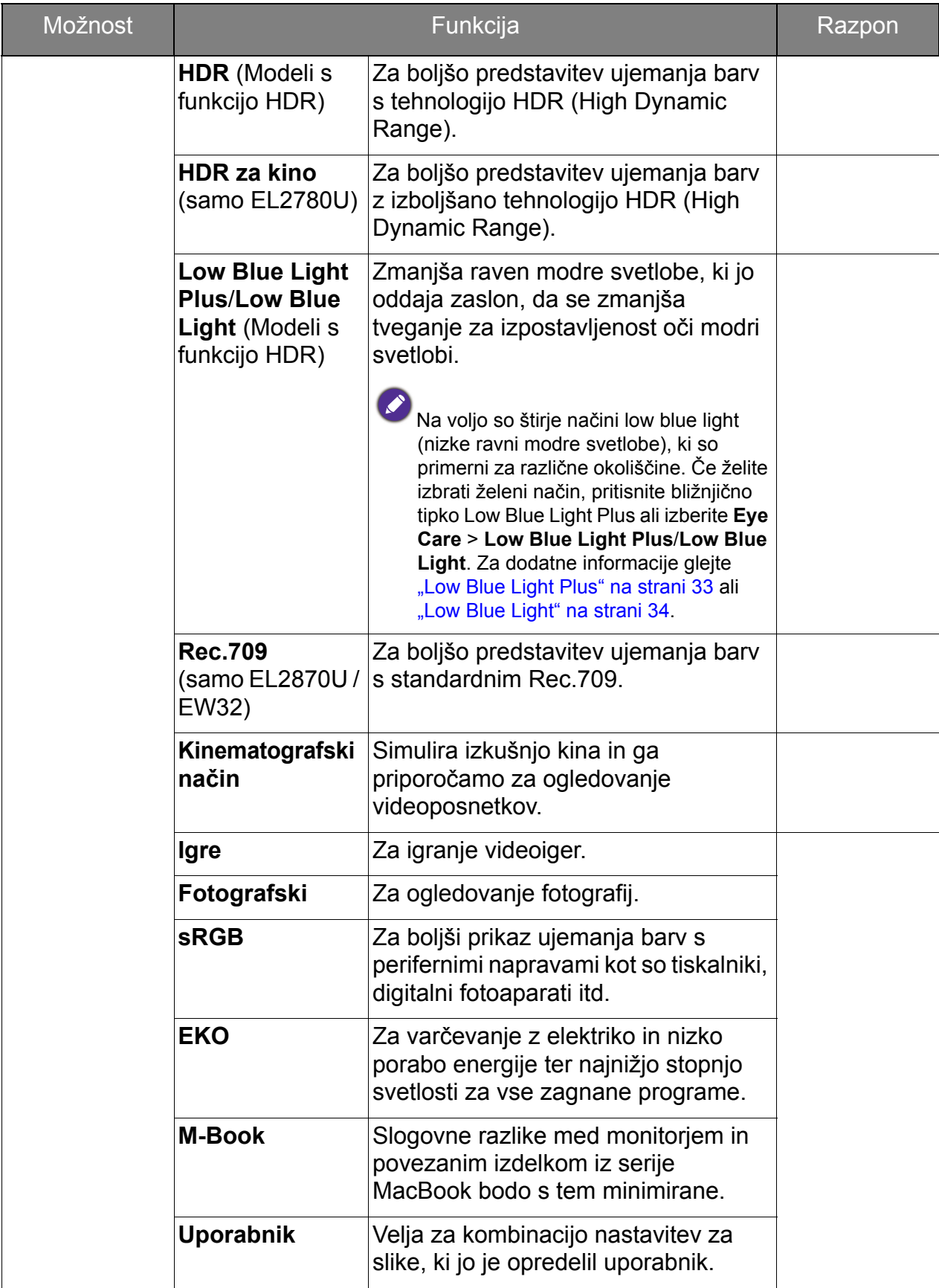

<span id="page-39-0"></span>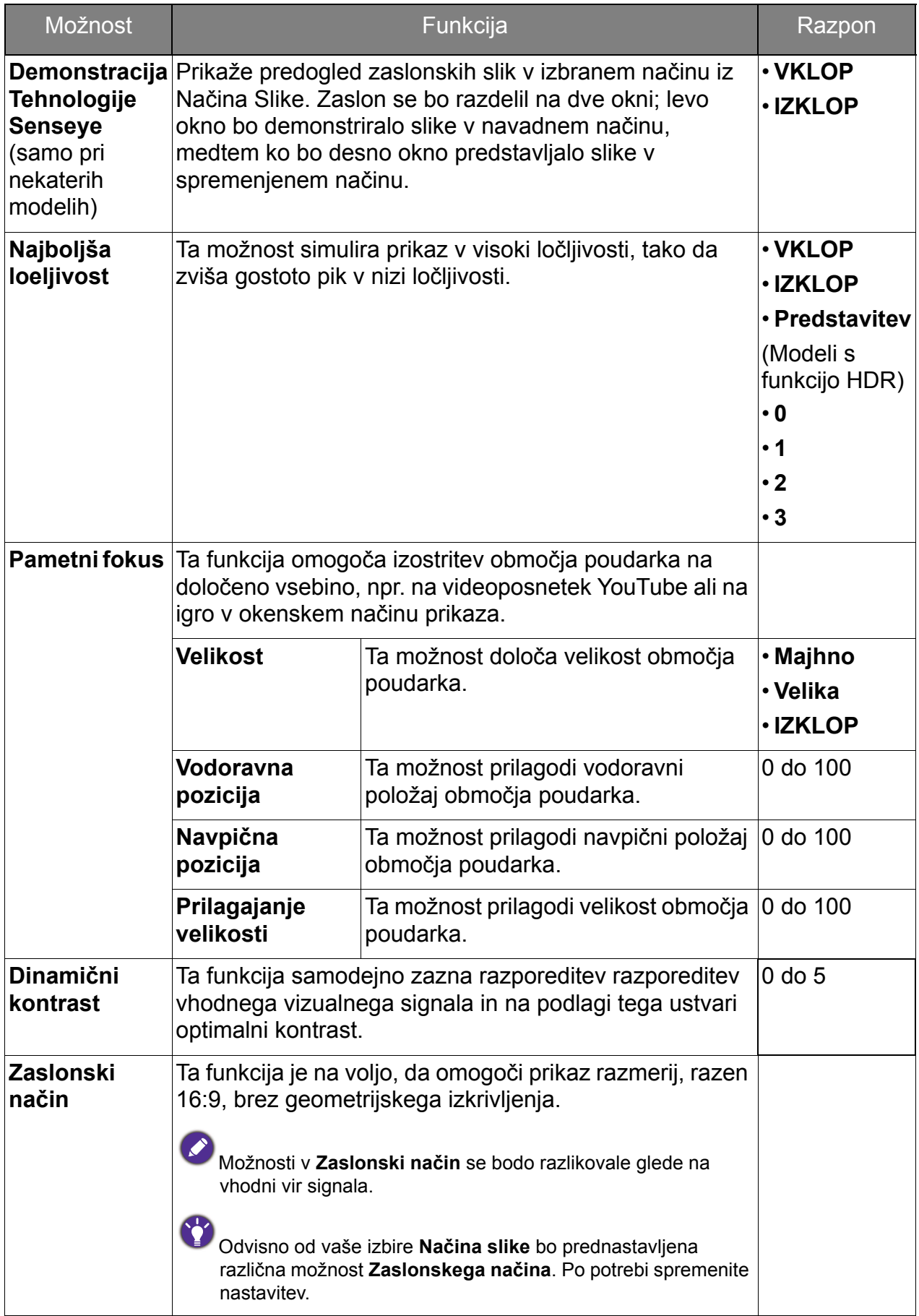

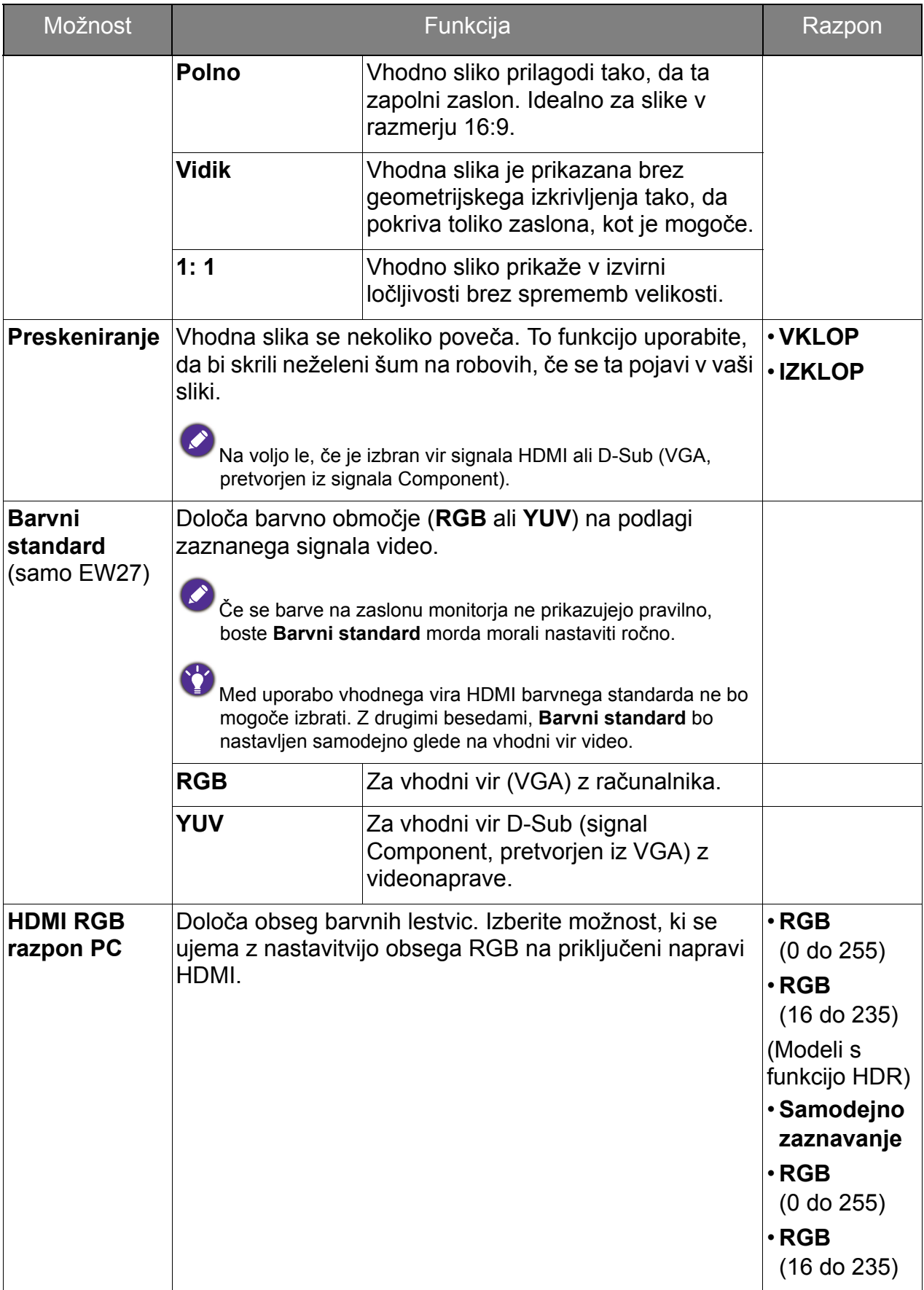

### <span id="page-41-1"></span><span id="page-41-0"></span>Zaslonski meni (le na določenih modelih)

Razpoložljive menijske možnosti se lahko razlikujejo glede na vhodni vir, funkcije in nastavitve. Menijske možnosti, ki niso na voljo, bodo prikazane v sivi barvi. Tipke, ki niso na voljo, bodo onemogočene, z njimi povezane ikone v meniju OSD pa bodo izginile. Pri modelih, ki določenih funkcij nimajo, zadevne nastavitve in postavke ne bodo prisotne v menijih.

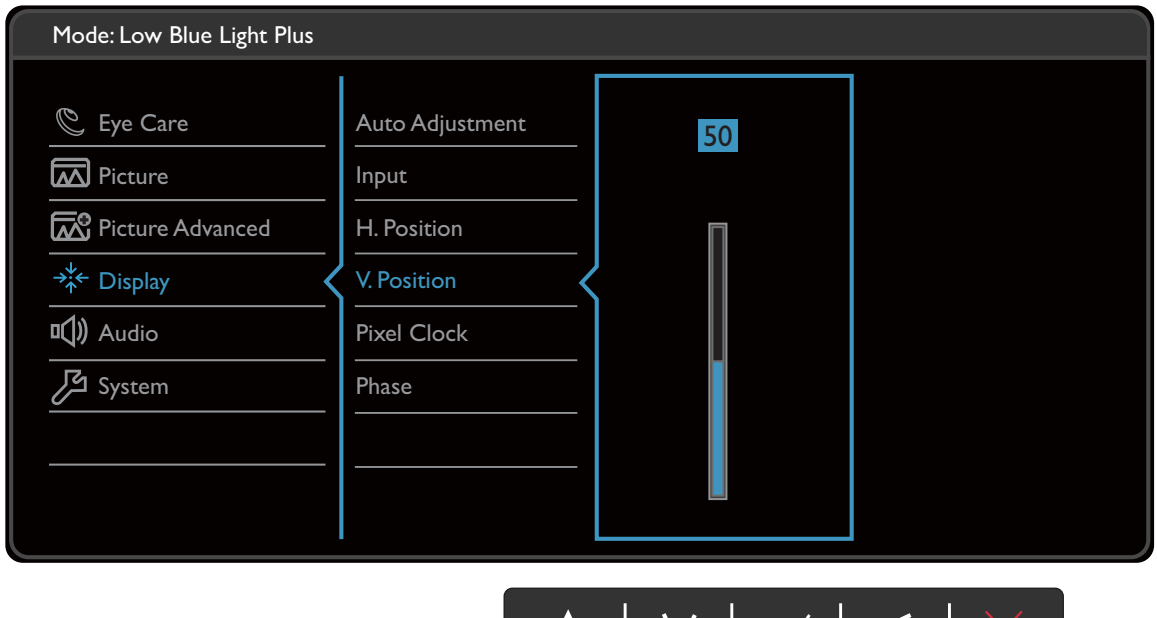

- 1. V meniju z bližnjicami izberite **(Meni)**.
- 2. Pritisnite  $\Lambda$  ali V za izbiro možnosti **Zaslon**.
- 3. Za prikaz podmenija izberite  $\ge$  ali  $\rightarrow$ , nato pa za izbiro menijske postavke uporabite  $\wedge$  ali  $\vee$

 $\sqrt{}$ 

- 4. Za prilagajanje uporabite  $\Lambda$  ali  $\vee$ , za izbiranje pa  $\sqrt{\mathsf{all}^{\mathsf{OK}}}$ .
- 5. Za vrnitev na prejšnji meni izberite  $\leq$  ali  $\pm$ .
- 6. Za izhod iz menija izberite  $\times$ .

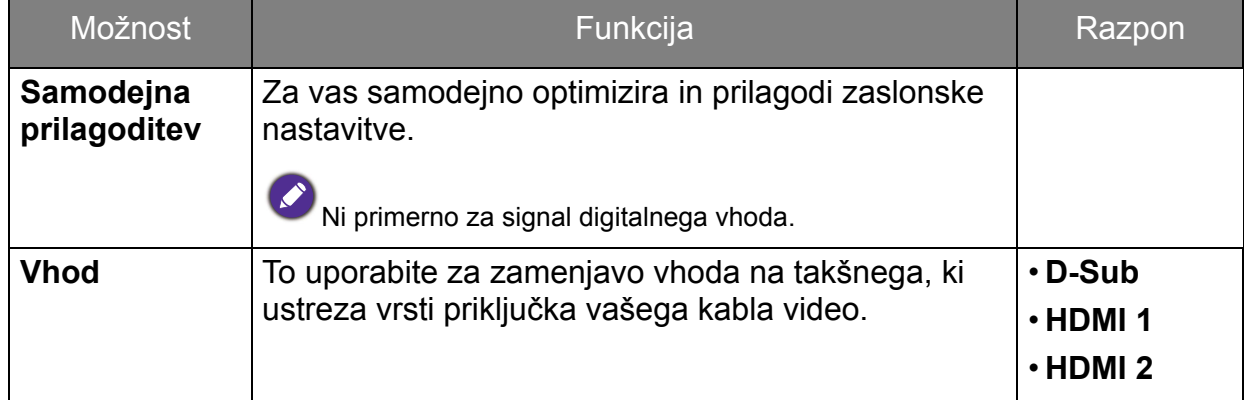

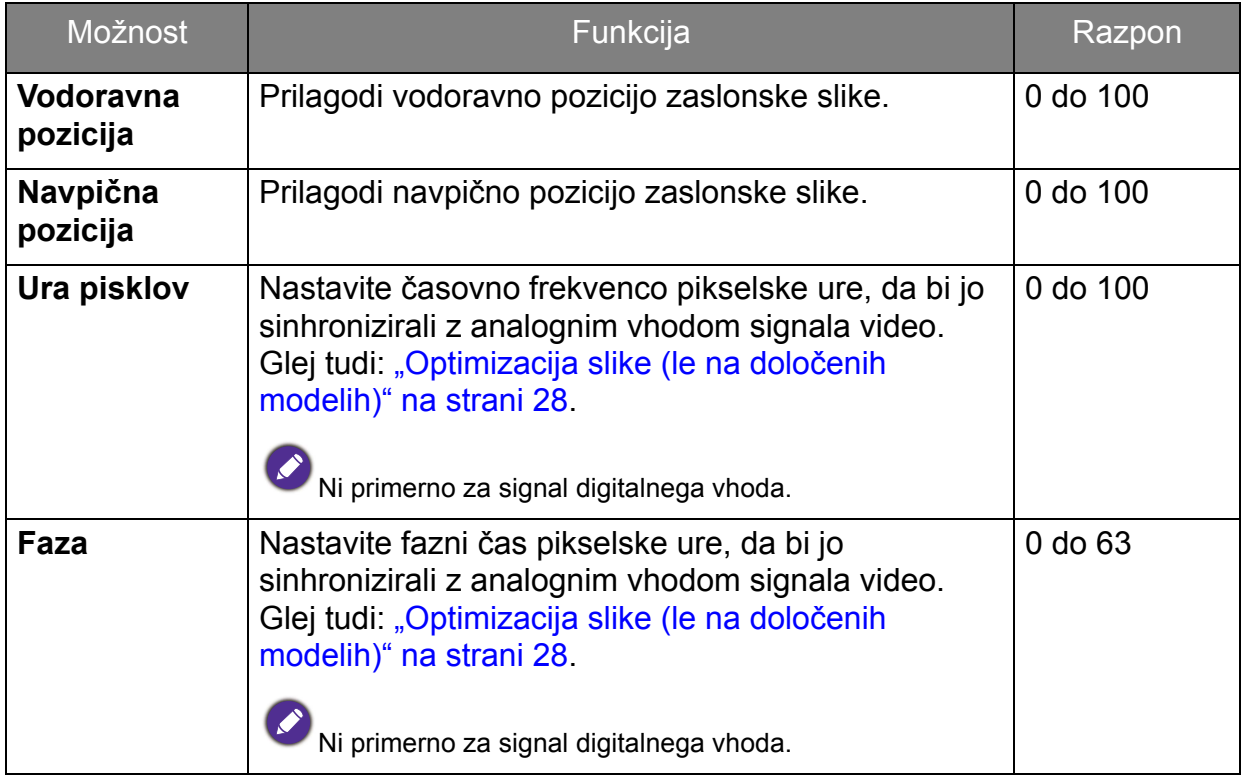

### <span id="page-43-1"></span><span id="page-43-0"></span>Avdio meni

Razpoložljive menijske možnosti se lahko razlikujejo glede na vhodni vir, funkcije in nastavitve. Menijske možnosti, ki niso na voljo, bodo prikazane v sivi barvi. Tipke, ki niso na voljo, bodo onemogočene, z njimi povezane ikone v meniju OSD pa bodo izginile. Pri modelih, ki določenih funkcij nimajo, zadevne nastavitve in postavke ne bodo prisotne v menijih.

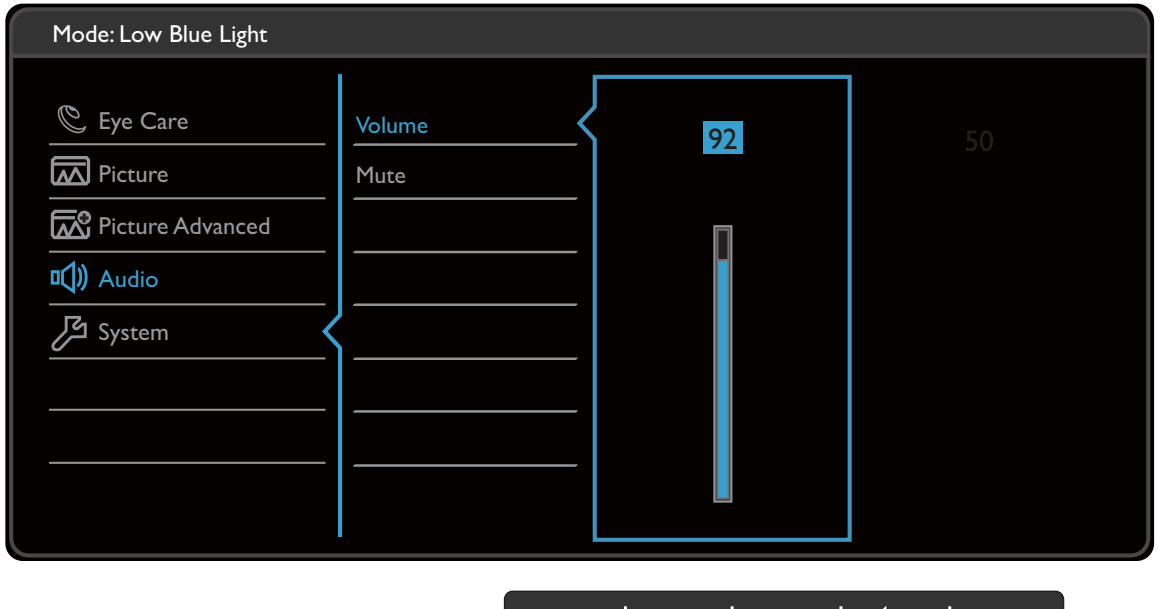

- 1. V meniju z bližnjicami izberite **(Meni)**.
- 2. Pritisnite  $\Lambda$  ali V za izbiro možnosti **Avdio**.
- 3. Za prikaz podmenija izberite  $\ge$  ali  $\rightarrow$ , nato pa za izbiro menijske postavke uporabite  $\wedge$  ali  $\vee$ .

 $\bigwedge$ 

V | OK | つ

- 4. Za prilagajanje uporabite  $\Lambda$  ali  $V$ , za izbiranje pa  $\sqrt{\mathsf{ali}^{~\mathsf{OK}}}$ .
- 5. Za vrnitev na prejšnji meni izberite  $\leq$  ali  $\pm$ .
- 6. Za izhod iz menija izberite  $\times$

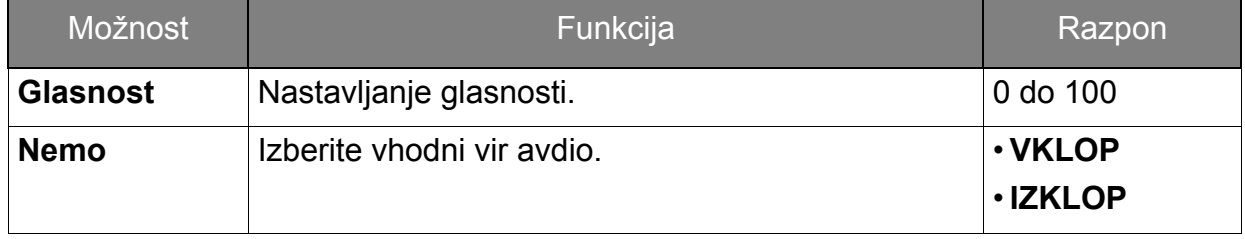

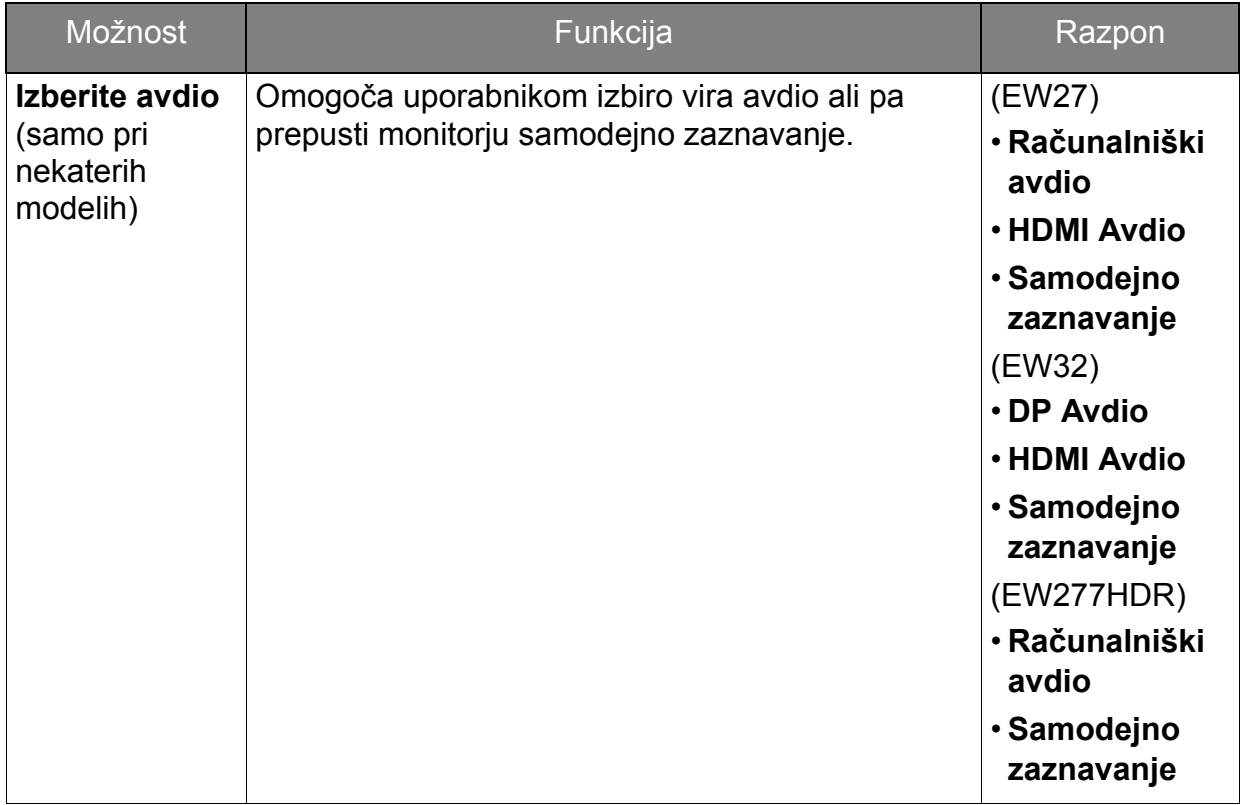

### <span id="page-45-1"></span><span id="page-45-0"></span>Sistemski meni

Razpoložljive menijske možnosti se lahko razlikujejo glede na vhodni vir, funkcije in nastavitve. Menijske možnosti, ki niso na voljo, bodo prikazane v sivi barvi. Tipke, ki niso na voljo, bodo onemogočene, z njimi povezane ikone v meniju OSD pa bodo izginile. Pri modelih, ki določenih funkcij nimajo, zadevne nastavitve in postavke ne bodo prisotne v menijih.

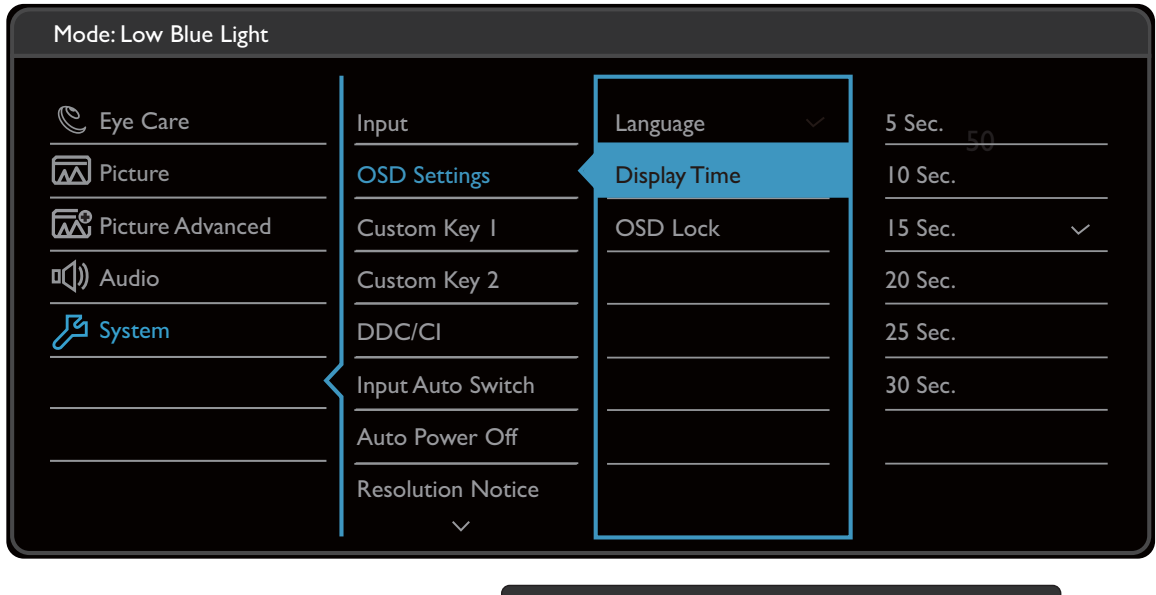

- 1. V meniju z bližnjicami izberite **(Meni)**.
- 2. Pritisnite  $\Lambda$  ali V za izbiro možnosti **Sistem**.
- 3. Za prikaz podmenija izberite  $\ge$  ali  $\rightarrow$ , nato pa za izbiro menijske postavke uporabite  $\wedge$  ali  $\vee$

 $\Lambda$ 

| V | 0K | <del>5</del>

- 4. Za prilagajanje uporabite  $\Lambda$  ali V, za izbiranje pa  $\sqrt{\mathsf{all}^{\mathsf{OK}}}$ .
- 5. Za vrnitev na prejšnji meni izberite  $\leq$  ali  $\pm$ .
- 6. Za izhod iz menija izberite  $\times$ .

<span id="page-46-0"></span>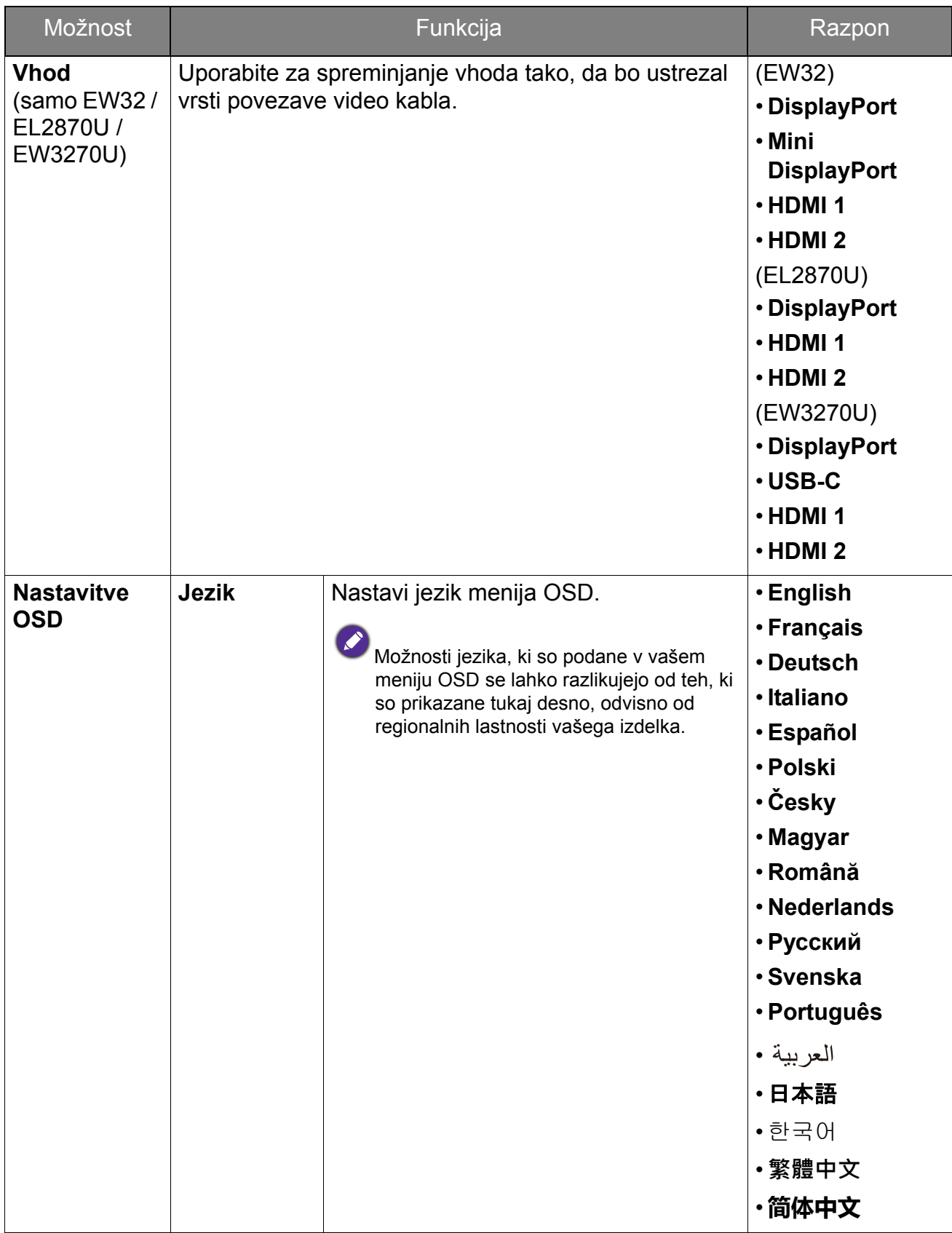

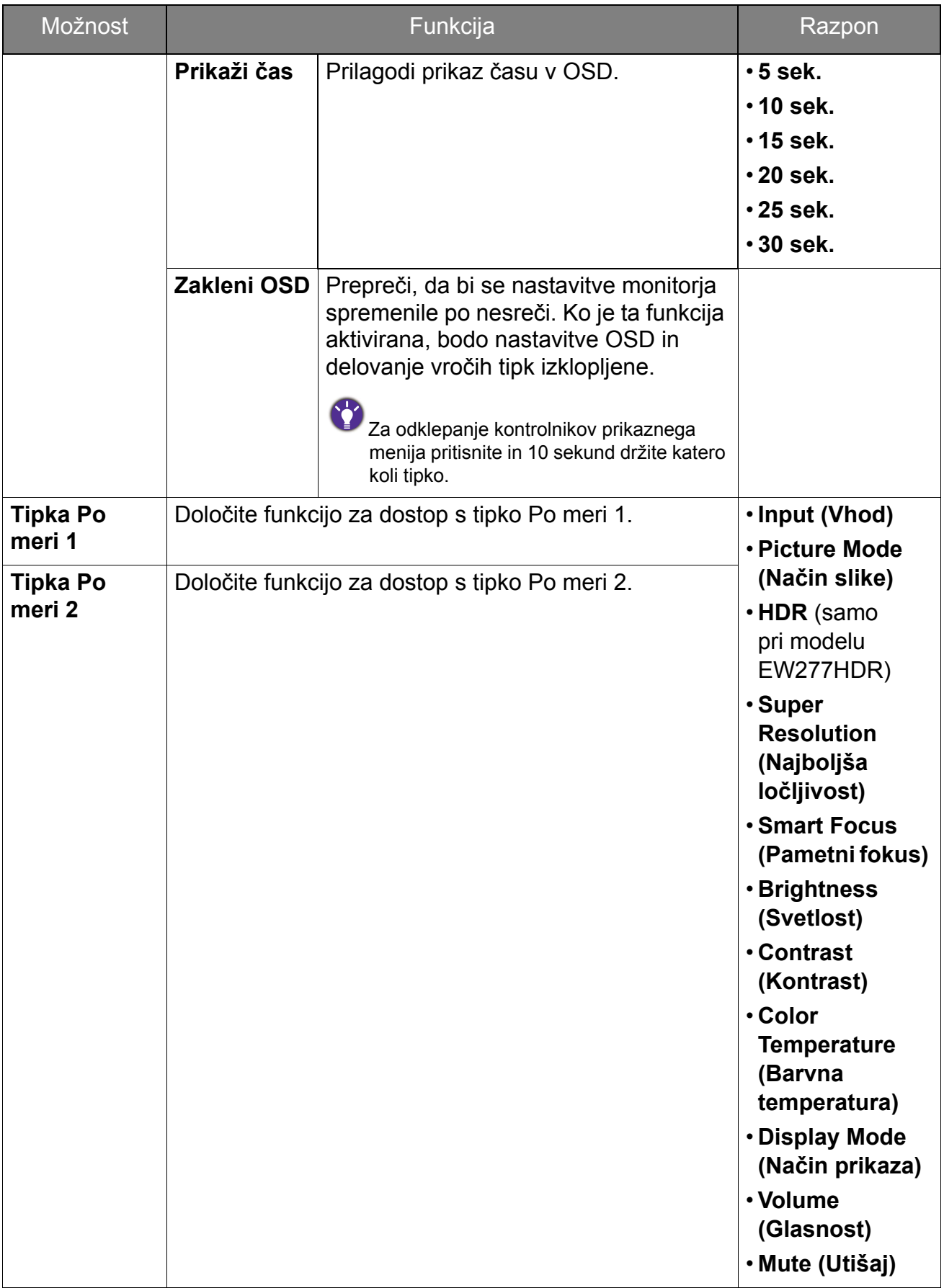

![](_page_48_Picture_245.jpeg)

### <span id="page-49-0"></span>Odpravljanje težav

### <span id="page-49-1"></span>Pogosta vprašanja

Slike

- Slika je zamegljena.
- Preberite navodila na povezavi **"Nastavitev zaslonske ločljivosti"** na CD-ju, izberite pravilno ločljivost in hitrost osveževanja ter izvedite prilagoditve na osnovi teh navodil.
	- Če uporabljate podaljšek kabla VGA, ga za preizkus odstranite. Ali je slika sedaj v žarišču? Če ni, sliko optimizirajte, tako da sledite navodilom v razdelku **"Nastavitev hitrosti osveževanja"** na povezavi **"Nastavitev zaslonske ločljivosti"**. Zaradi izgub v prevodnosti pri uporabi podaljškov ni nič nenavadnega, da se pojavlja nejasna slika. Izgube lahko zmanjšate z uporabo podaljškov z boljšo prevodnostjo ali z vgradnjo ojačevalca.

Ali se zameglitev pojavi samo pri ločljivostih, ki so nižje od izvirne (največje) ločljivosti?

Preberite navodila na povezavi "Nastavitev zaslonske ločljivosti" na CD-ju. Izberite izvirno ločljivost.

Vidne so napake v slikovnih točkah.

Ena od več slikovnih točk je trajno črnih, ena ali več slikovnih točk je trajno belih, ena ali več slikovnih točk je trajno rdečih, zelenih, modrih ali kakšne druge barve.

- Očistite zaslon LCD.
- Preklopite med vklopom in izklopom.
- To so slikovne pike, ki so trajno vklopljene ali izklopljene, in so naravna okvara, ki se pojavlja pri tehnologiji LCD.

![](_page_49_Picture_13.jpeg)

Barve na sliki so napačne.

![](_page_49_Picture_15.jpeg)

Videti je rumena, modra ali rožnata.

Pojdite v meni **Slika** in **Ponastavi barve** ter izberite **DA**, da ponastavite barvne nastavitve na tovarniško privzete vrednosti.

Če slika še vedno ni pravilna in so napačne barve tudi na meniju OSD, to pomeni, da ena od treh osnovnih barv manjka v signalnem vhodu. Preverite priključke signalnega kabla. Če je katera od nožic ukrivljena ali zlomljena, se za podporo obrnite na prodajalca.

![](_page_49_Picture_19.jpeg)

Slika je popačena, utripa ali migeta.

![](_page_49_Picture_21.jpeg)

Preberite navodila na povezavi "Nastavitev zaslonske ločljivosti" na CD-ju in, nato pa izberite pravilno ločljivost in hitrost osveževanja ter izvedite prilagoditve na osnovi teh navodil.

- Monitor se izvaja v izvirni ločljivosti, toda slika je še vedno popačena.
- Slike iz različnih vhodnih virov so lahko popačene ali raztegnjene na monitorju, ki se izvaja v izvirni ločljivosti. Za optimalno delovanje prikaza vhodnih virov vseh vrst lahko uporabite funkcijo **Zaslonski način**, da bi nastavili ustrezno razmerje za vhodne vire. Za podrobnosti glejte "Zaslonski nač[in" na strani 40.](#page-39-0)

Slika je prikazana v eni smeri.

Preberite navodila na povezavi "Nastavitev zaslonske ločljivosti" na CD-ju, izberite pravilno ločljivost in hitrost osveževanja ter izvedite prilagoditve na osnovi teh navodil.

Na zaslonu je vidna rahla senca statične slike.

- Aktivirajte funkcijo upravljanja napajanja, ki omogoča, da računalnik in monitor preklopite v način "spania" z nizko porabo energije, ko nista v aktivni uporabi.
	- S pomočjo ohranjevalnika zaslona preprečite pojav zadrževanja slike.

#### Indikator LED napajanja

Indikator LED sveti zeleno ali oranžno.

- Če lučka LED sveti zeleno, je monitor vklopljen.
- Če lučka LED sveti zeleno in se na zaslonu prikaže sporočilo **Out of Range (Izven območja)**, to pomeni, da uporabljate način prikaza, ki ga ta monitor ne podpira. Preklopite nastavitev v enega od podprtih načinov. Preberite poglavje **"Prednastavljeni zaslonski načini"** na povezavi **"Nastavitev zaslonske ločljivosti"**.
	- Če lučka LED sveti oranžno, je aktiven način upravljanja napajanja. Pritisnite katero koli tipko na tipkovnici računalnika ali premaknite miško. Če to ne pomaga, preglejte priključke signalnega kabla. Če je katera od nožic ukrivljena ali zlomljena, se za podporo obrnite na prodajalca.
	- Če lučka LED ne sveti, preverite kontakte napajalnega kabla, prisotnost napetosti nasploh in glavne varovalke.

#### Kontrolniki OSD

Kontrolniki OSD niso dostopni.

Če želite odkleniti kontrolnike OSD, ki so prednastavljeni na zaklepanje, pritisnite katero koli tipko in jo pridržite 10 sekund.

#### Sporočila OSD

Sporočilo **Izven območja** na zaslonu med postopkom zaganjanja računalnika.

Če se med postopkom zaganjanja računalnika prikaže sporočilo **Izven območja**, to pomeni težavo zaradi združljivosti računalnika, ki jo povzroča operacijski sistem ali grafična kartica. Sistem bo samodejno prilagodil hitrost osveževanja. Preprosto počakajte, da se zažene operacijski sistem.

### Zvok

Vgrajeni zvočniki ne oddajajo zvoka. (samo pri nekaterih modelih)

- Preverite, ali je želeni kabel pravilno priključen v vhod za zvok. Za podrobnosti glejte "Priključ[ite kabel za zvok. \(samo pri nekaterih modelih\)" na strani 14.](#page-13-0)
	- Povečajte glasnost (glasnost je lahko nastavljena na nemo ali je prenizka).
	- Odstranite slušalke in/ali zunanje zvočnike. (Če so na monitor priključeni slednji, se vgrajeni zvočniki samodejno nastavijo na nemo).
- V priključenih zunanjih zvočnikih ni zvoka.
	- Odstranite slušalke (če so priključene na monitor).
	- Preverite, ali je priključek slušalk pravilno vključen.
	- Če se zunanji zvočniki napajajo prek USB-ja, preverite delovanje povezave USB.
	- Povečajte glasnost (glasnost je lahko utišana ali nastavljena na nizko vrednost) na zunanijh zvočnikih.
	- Če je vzpostavljena povezava USB Type-C, preverite, ali je na prenosnem računalniku izbrana ustrezna nastavitev za izhod zvoka. Poiščite lahko možnosti, podobne kot je »Slušalke USB«.

### **Senzorii**

![](_page_51_Picture_12.jpeg)

Svetlobni senzor monitorja ne deluje pravilno.

- Svetlobni senzor je v sprednjem spodnjem delu monitorja. Preverite naslednje:
- Ali ste odstranili zaščitno nalepko senzorja.
- Če je vklopljena funkcija Bright Intelligence (Pametna svetlost)/Bright Intelligence Plus (Pametna svetlost plus). Označite **Eye Care** > **Bright Intelligence (Pametna svetlost)/B.I.+** (Bright Intelligence Plus (Pametna svetlost plus)).
- Ali so pred senzorjem kakršne koli ovire, ki mu onemogočajo pravilno zaznavanje svetlobe.
- Ali so pred senzorjem nastavljeni predmeti ali svetla oblačila. Svetla oblačila (zlasti bela in fluorescentnih barv) odbijajo svetlobo, zato senzor ne more zaznati glavnih virov svetlobe.

![](_page_51_Picture_19.jpeg)

### HDR (modeli s funkcijo HDR)

Prikazano je sporočilo **HDR: Emulated (HDR: Emulacija)** na zaslonu.

To pomeni, da vhodna vsebina ni združljiva s HDR in da je monitor v emuliranem načinu HDR. Če želite preveriti, ali so uporabljeni podprt predvajalnik, vsebina in kabel s potrdilom, glejte "Delo s tehnologijo HDR (samo za modele s funkcijo HDR)" na [strani 30](#page-29-2).

### Povezava USB Type-C (modeli z vrati USB Type-C)

![](_page_52_Picture_1.jpeg)

Video ali zvok na prenosnem računalniku prek povezave USB Type-C ne deluje.

- Preverite povezave kablov in menijske nastavitve v naslednjem vrstnem redu.
- Preverite, ali je kabel USB Type-C pravilno priključen v monitor in prenosni računalnik. Za dodatne informacije glejte "Priključ[ite video kabel ra](#page-12-0)čunalnika." na [strani 13](#page-12-0).
- Preverite, ali je za vhodni vir izbrano **USB-C** pod možnostjo **System (Sistem)** > **Input (Vhod)**.

### <span id="page-52-0"></span>Potrebujete dodatno pomoč?

Če težav ne uspete odpraviti s pomočjo tega priročnika, se obrnite na prodajalca ali obiščite lokalno spletno mesto [www.BenQ.com,](www.BenQ.com) na katerem lahko poiščete dodatno podporo in lokalno storitev za stranke.